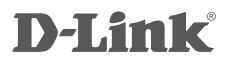

mydlink CAMERA VIDEO RECORDER DNR-202L

# **QUICK INSTALLATION GUIDE**

Краткое руководство по установке Guía de Instalación Rápida Guia de Instalação Rápida 快速安裝指南 Petunjuk Pemasangan Cepat

# **CONTENTS OF PACKAGING**

# **CONTENTS**

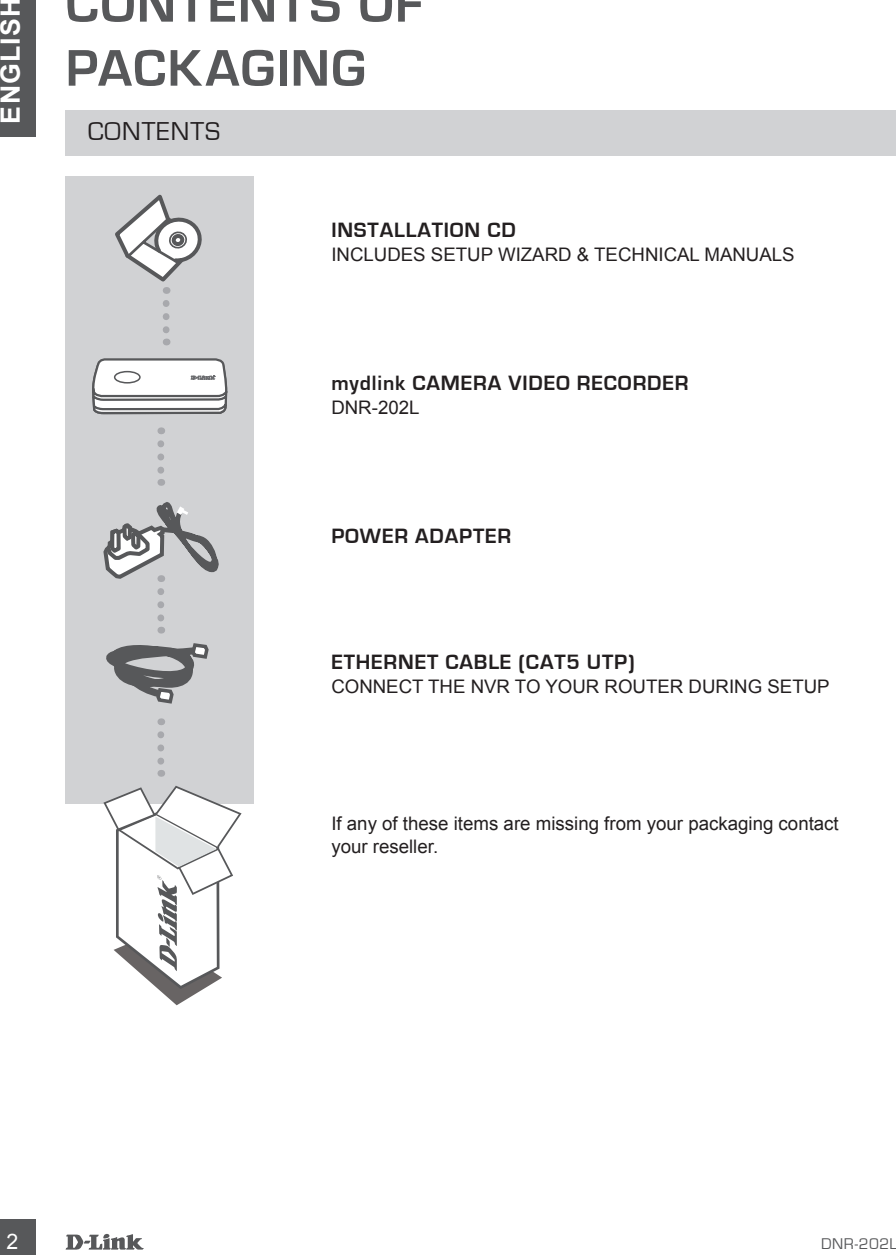

**INSTALLATION CD**  INCLUDES SETUP WIZARD & TECHNICAL MANUALS

**mydlink Camera Video Recorder** DNR-202L

**POWER ADAPTER**

**ETHERNET CABLE (CAT5 UTP)** CONNECT THE NVR TO YOUR ROUTER DURING SETUP

If any of these items are missing from your packaging contact your reseller.

# **System Requirements**

- Computer with Microsoft Windows® 8/7/Vista/XP, or Mac OS 10.7 or above
- PC with Pentium 4 2.4 GHz or above; at least 512 MB RAM
- Internet Explorer 7 or above, Firefox, Chrome, or Safari 4 or above
- Existing 10/100 Ethernet-based network

# **PRODUCT SETUP**

SETUP WIZARD - Windows

## **Step 1:**

Connect the included Ethernet cable to the network cable connector located on the side panel of the DNR-202L and attach it to the network.

## **Step 2:**

Attach the external power supply to the DC power input connector located on the side panel of the DNR‑202L and connect it to your wall outlet or power strip. Power is confirmed when the blue LED Power Indicator located on the front panel is lit.

### **Step 3:**

Insert the DNR-202L Driver CD in the CD-ROM drive. If the CD Autorun function does not automatically start on your computer, go to **Start > Run**. In the run box type **D:\autorun.exe** (where D: represents the drive letter of your CD-ROM drive) and click **OK**. When the autorun screen appears, click **Install** and follow the on-screen instructions.

### **Step 4:**

Click on the **Start** button to start the wizard, and follow the instructions from the Installation Wizard to finish setting up your NVR.

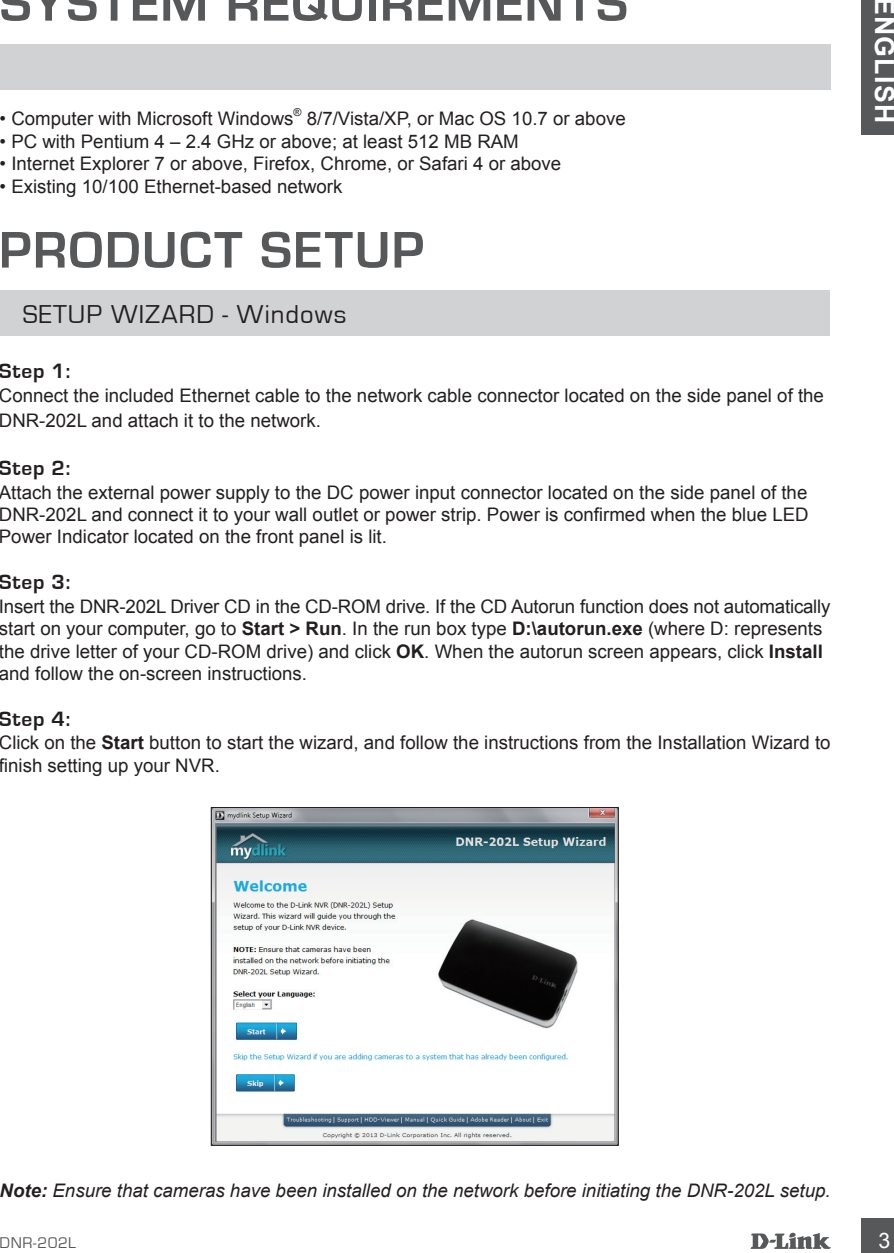

*Note: Ensure that cameras have been installed on the network before initiating the DNR-202L setup.*

# SETUP WIZARD - Mac

### **Step 1:**

Connect the included Ethernet cable to the network cable connector located on the rear panel of the DNR-202L and attach it to the network.

### **Step 2:**

Attach the external power supply to the DC power input connector located on the rear panel of the DNR-202L and connect it to your wall outlet or power strip. Power is confirmed when the blue LED Power Indicator located front panel is lit.

### **Step 3:**

Insert the DNR-202L Driver CD in the CD-ROM drive. After you have inserted the CD into your computer, go to the CD drive directory, and double-click the Mac Utility folder to enter.

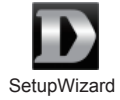

### **Step 4:**

Double-click the DNR-202L Setup Wizard file to start the Setup Wizard. When the wizard appears, click the **Start** button to begin the wizard, and follow the instructions from the Setup Wizard to finish setting up your NVR.

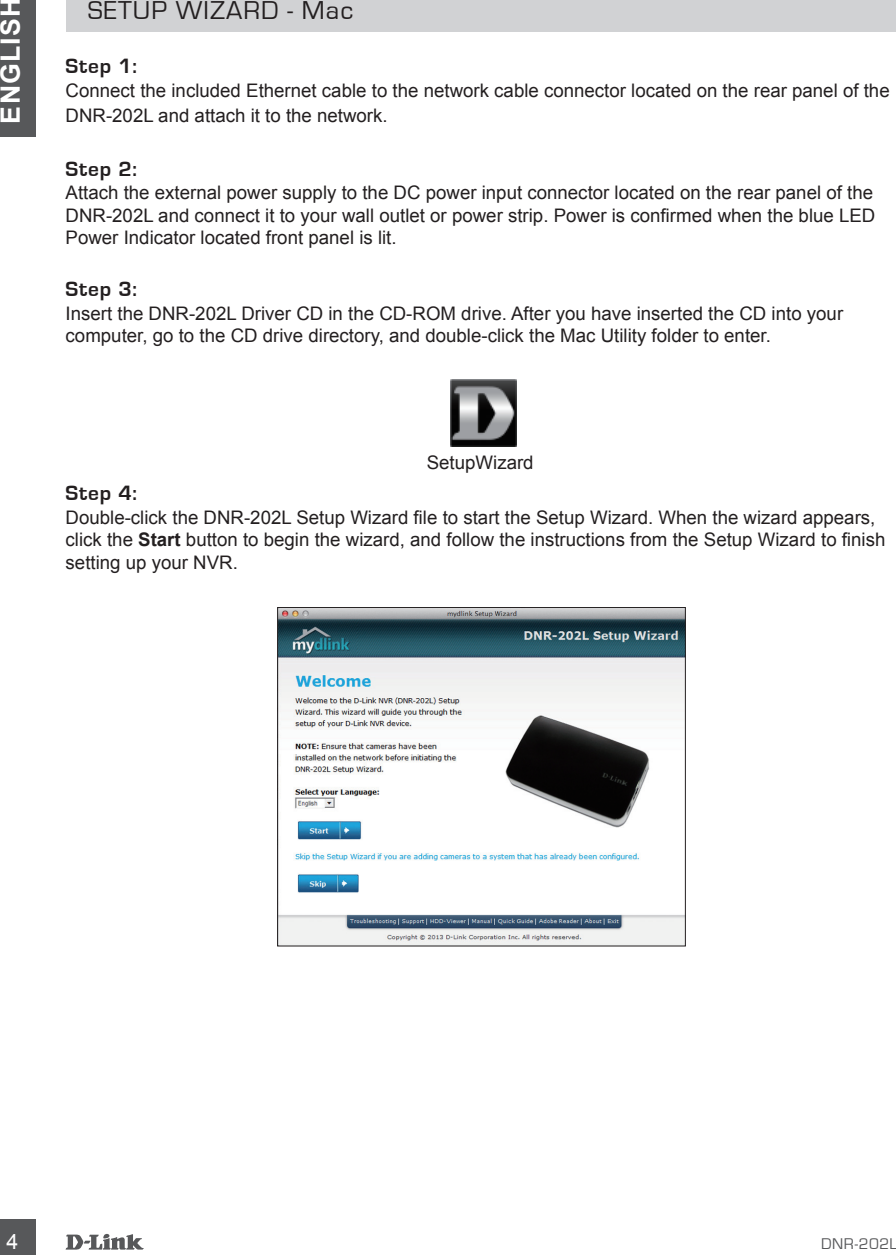

# **mydlink PORTAL**

After registering your DNR-202L NVR with a mydlink account in the NVR Setup Wizard, you will be able to remotely access your NVR from the **www.mydlink.com** website. Once you are logged in to your mydlink account, you will see a screen similar the one below. Make sure you have the latest version of Java and Active X.

## **Step 1:**

Open your web browser and go to **http://www.mydlink.com**, then log in to mydlink portal.

### **Step 2:**

Select your NVR from the device list and click **Connect**. Enter the user name and password of the DNR-202L that you have set up using the Setup Wizard.

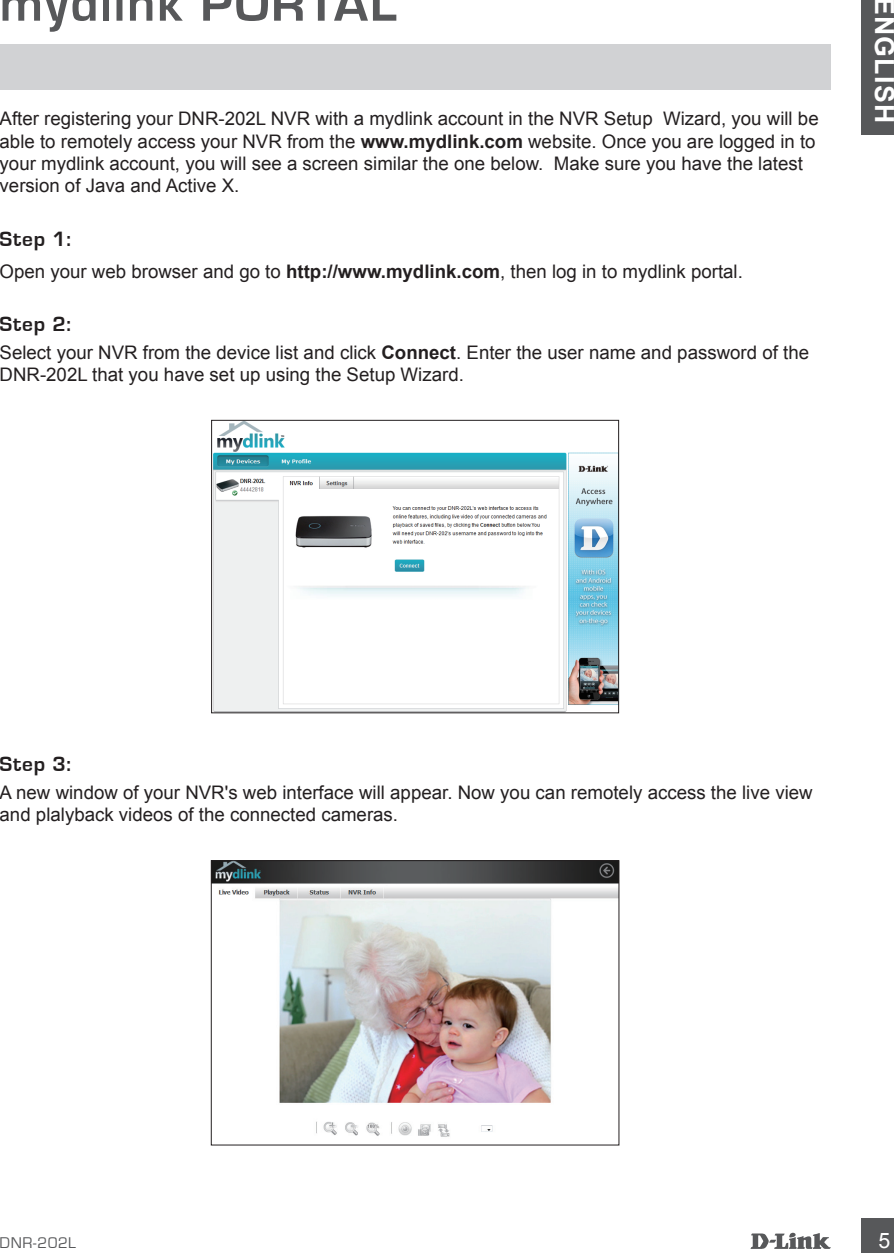

## **Step 3:**

A new window of your NVR's web interface will appear. Now you can remotely access the live view and plalyback videos of the connected cameras.

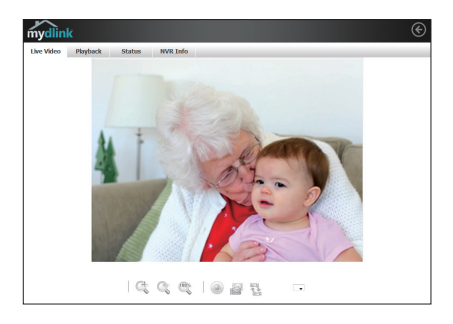

# **mydlink View – NVR App (Free)**

Search for "mydlink View - NVR" to download and install the app on your smartphone or tablet when connected to the Internet.

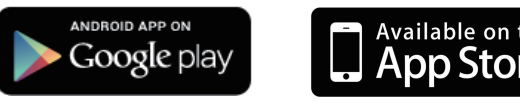

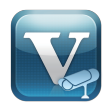

System Requirements: iOS version 5.1.1 or above. Android version 4.01 or above.

Once the download has been completed, launch the "mydlink View - NVR" app and log in to your mydlink account. Select your DNR-202L from the device list to access the live video from the connected cameras.

Now you can remotely access the live video, playback recorded videos, and manually enable or disable recording.

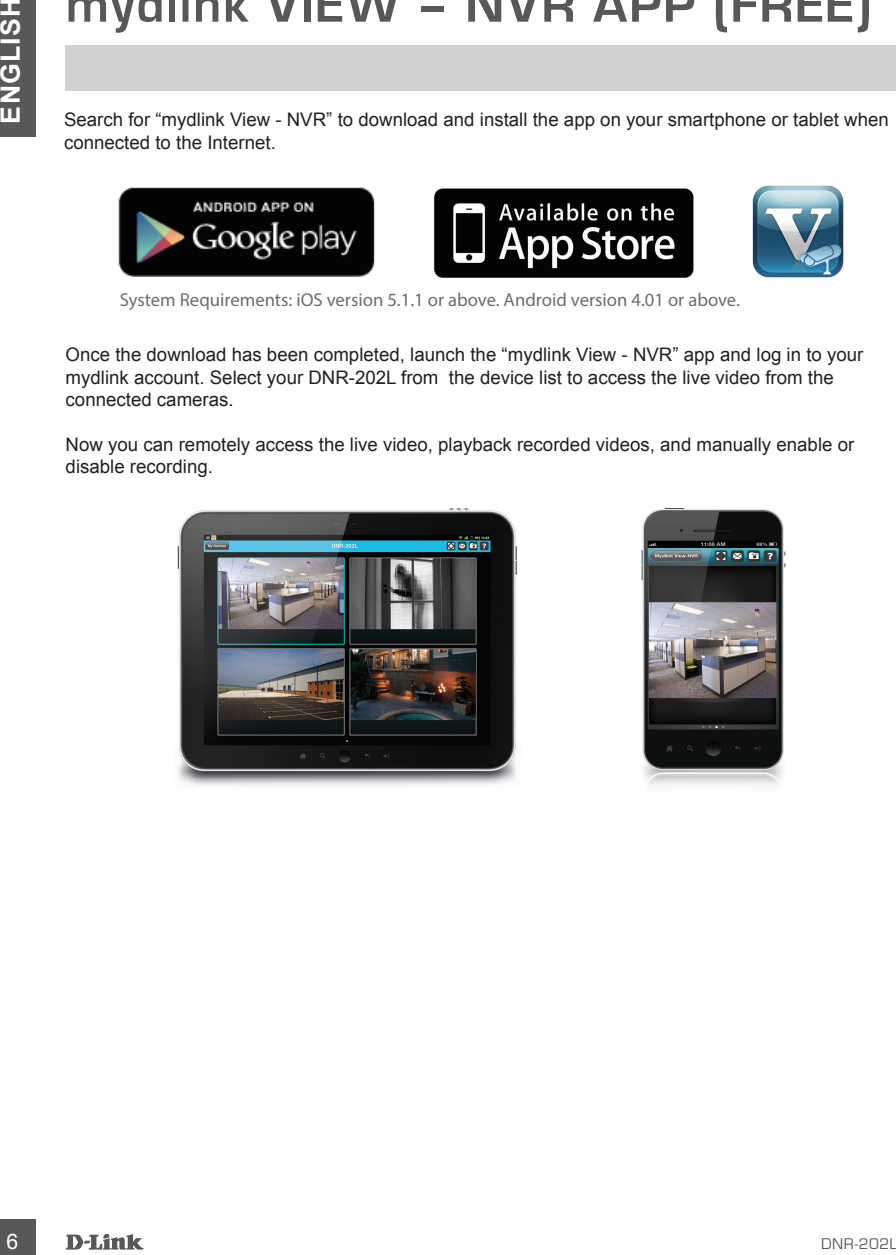

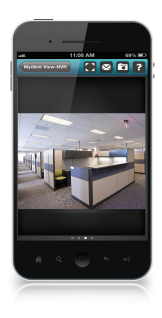

# TECHNICAL SUPPORT

You can find software updates and user documentation on the D-Link website. **Tech Support for customers in**

## **Australia:**

Tel: 1300-766-868 24/7 Technical Support Web: http://www.dlink.com.au E-mail: support@dlink.com.au

## **India:**

Tel: +91-832-2856000 Toll Free 1800-233-0000 Web: www.dlink.co.in E-Mail: helpdesk@dlink.co.in

## **Singapore, Thailand, Indonesia, Malaysia, Philippines, Vietnam:**

Singapore - www.dlink.com.sg Thailand - www.dlink.co.th Indonesia - www.dlink.co.id Malaysia - www.dlink.com.my Philippines - www.dlink.com.ph Vietnam - www.dlink.com.vn

# **Korea:**

Tel : +82-2-2028-1810 Monday to Friday 9:00am to 6:00pm Web : http://d-link.co.kr E-mail : g2b@d-link.co.kr

# **New Zealand:**

Tel: 0800-900-900 24/7 Technical Support Web: http://www.dlink.co.nz E-mail: support@dlink.co.nz

# **South Africa and Sub Sahara Region:**

Tel: +27 12 661 2025 08600 DLINK (for South Africa only) Monday to Friday 8:30am to 9:00pm South Africa Time Web: http://www.d-link.co.za E-mail: support@d-link.co.za

# **Saudi Arabia (KSA):**

Tel: +966 01 217 0008 Fax: +966 01 217 0009 Saturday to Wednesday 9.30AM to 6.30PM Thursdays 9.30AM to 2.00 PM E-mail: Support.sa@dlink-me.com

# **D-Link Middle East - Dubai, U.A.E.**

Plot No. S31102, Jebel Ali Free Zone South, P.O.Box 18224, Dubai, U.A.E. Tel: +971-4-8809022 Fax: +971-4-8809066 / 8809069 Technical Support: +971-4-8809033 General Inquiries: info.me@dlink-me.com Tech Support: support.me@dlink-me.com

# **Egypt**

1, Makram Ebeid Street - City Lights Building Nasrcity - Cairo, Egypt Floor 6, office C2 Tel.: +2 02 26718375 - +2 02 26717280 Technical Support: +2 02 26738470 General Inquiries: info.eg@dlink-me.com Tech Support: support.eg@dlink-me.com

# **Kingdom of Saudi Arabia**

Office  $\#$  84. Al Khaleej Building ( Mujamathu Al-Khaleej) Opp. King Fahd Road, Olaya Riyadh - Saudi Arabia Tel: +966 1 217 0008 Technical Support: +966 1 2170009 / +966 2 6522951 General Inquiries: info.sa@dlink-me.com Tech Support: support.sa@dlink-me.com

# **Pakistan**

Islamabad Office: 61-A, Jinnah Avenue, Blue Area, Suite # 11, EBC, Saudi Pak Tower, Islamabad - Pakistan Tel.: +92-51-2800397, 2800398 Fax: +92-51-2800399

TECHNICAL SUPPORT<br>
You can find software updates and user documentation on the D-Unix website.<br> **Can find software light and the state of the state of the state of the state of the state of the state of the state of the st** Karachi Office: D-147/1, KDA Scheme # 1, Opposite Mudassir Park, Karsaz Road, Karachi – Pakistan Phone: +92-21-34548158, 34326649 Fax: +92-21-4375727 Technical Support: +92-21-34548310, 34305069 General Inquiries: info.pk@dlink-me.com Tech Support: support.pk@dlink-me.com

# TECHNICAL SUPPORT

# **Iran**

**Encyclopedia Supplementary**<br>
The Technology Reference Sq. 20.17th Alley, Bobharest<br> **ENGLISHER INCRED ISON CONTRACT CONTRACT CONTRACT CONTRACT CONTRACT CONTRACT CONTRACT CONTRACT CONTRACT CONTRACT CONTRACT CONTRACT CONTRA** Unit 5, 5th Floor, No. 20, 17th Alley , Bokharest St. , Argentine Sq. , Tehran IRAN Postal Code : 1513833817 Tel: +98-21-88880918,19 +98-21-88706653,54 General Inquiries: info.ir@dlink-me.com Tech Support: support.ir@dlink-me.com

# **Morocco**

 $M$  ITC. Route de Nouaceur angle RS et CT 1029 Bureau N° 312 ET 337 Casablanca , Maroc Phone : +212 663 72 73 24 Email: support.na@dlink-me.com

# **Lebanon RMA center**

Dbayeh/Lebanon PO Box:901589 Tel: +961 4 54 49 71 Ext:14 Fax: +961 4 54 49 71 Ext:12 Email: taoun@dlink-me.com

# **Bahrain**

Technical Support: +973 1 3332904

# **Kuwait:**

Technical Support: + 965 22453939 / +965 22453949

# **Türkiye Merkez İrtibat Ofisi**

Ayazağa Maslak yolu Erdebil Cevahir İş Merkezi No: 5/A Ayazağa / Maslak İstanbul Tel: +90 212 2895659 Ücretsiz Müşteri Destek Hattı: 0 800 211 00 65 Web:www.dlink.com.tr Teknik Destek: support.tr@dlink.com.tr

073-796-2797

# **КОМПЛЕКТ ПОСТАВКИ**

# СОДЕРЖИМОЕ

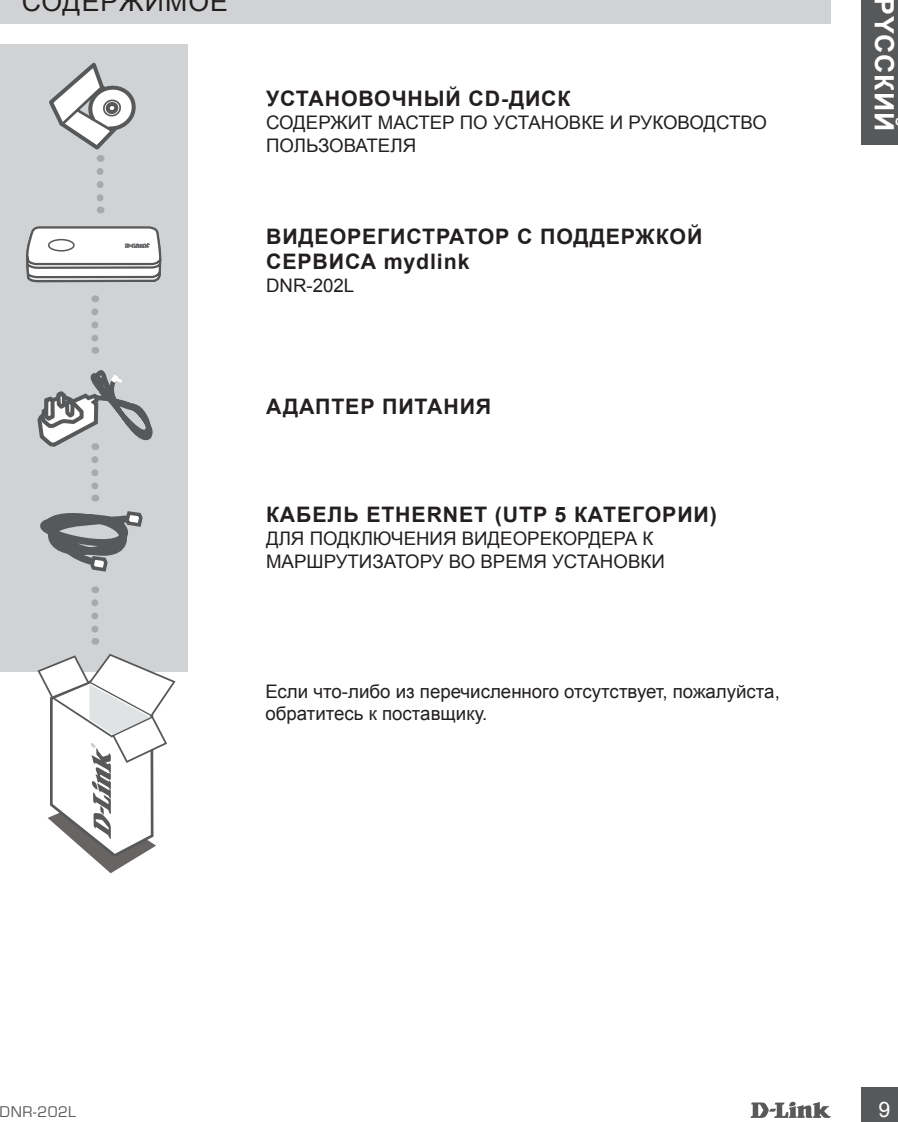

# **УСТАНОВОЧНЫЙ CD-ДИСК**

СОДЕРЖИТ МАСТЕР ПО УСТАНОВКЕ И РУКОВОДСТВО ПОЛЬЗОВАТЕЛЯ

## **ВИДЕОРЕГИСТРАТОР С ПОДДЕРЖКОЙ СЕРВИСА mydlink** DNR-202L

# **Адаптер питания**

### **КАБЕЛЬ ETHERNET (UTP 5 КАТЕГОРИИ)** ДЛЯ ПОДКЛЮЧЕНИЯ ВИДЕОРЕКОРДЕРА К МАРШРУТИЗАТОРУ ВО ВРЕМЯ УСТАНОВКИ

Если что-либо из перечисленного отсутствует, пожалуйста, обратитесь к поставщику.

# **СИСТЕМНЫЕ РЕКОМЕНДАЦИИ**

- $\bullet$  Компьютер с ОС Microsoft Windows $^\circ$  8/7/Vista/XP или Mac с OS X 10.7 или выше
- ПК с процессором Pentium 4 2.4 ГГц или выше; 512 Мб оперативной памяти
- Internet Explorer 7 или выше, Firefox, Chrome, Safari 4 или выше
- Существующая 10/100 Мбит/с Ethernet-сеть

# **УСТАНОВКА ПРОДУКТА**

# МАСТЕР УСТАНОВКИ - Windows

# **Шаг 1:**

Подключите кабель Ethernet из комплекта поставки к сетевому разъему, расположенному на задней панели DNR-202L, и подключите его к сети.

# **Шаг 2:**

Подключите внешний адаптер питания к входному разъему питания постоянного тока, расположенного на задней панели DNR-202L, и подключите его к настенной розетке или сетевому фильтру. Горящий индикатор питания на передней панели указывает на включенное питание.

## **Шаг 3:**

Поместите CD диск DNR-202L в привод CD-ROM . Если CD-диск не запустился автоматически на компьютере, то перейдите в меню **Пуск > Выполнить**. Введите **D:\autorun.exe** (где D: представляет букву диска привода CD-ROM ) и нажмите **OK**. При появлении окна автозагрузки, нажмите **Install** (Установить), затем следуйте инструкциям ниже.

# **Шаг 4:**

Нажмите на кнопку **Start** для запуска мастера, и следуйте инструкциям мастера по установке, чтобы завершить настройку видеорекордера.

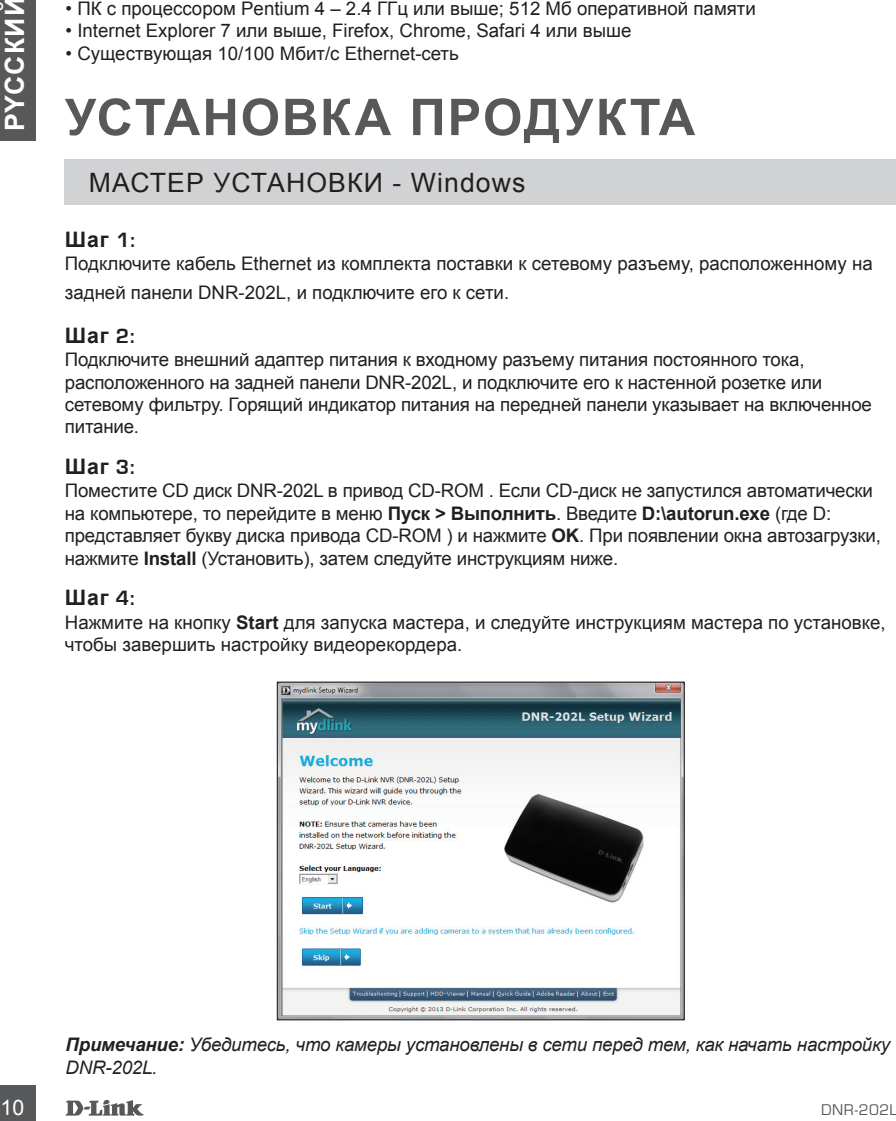

*Примечание: Убедитесь, что камеры установлены в сети перед тем, как начать настройку DNR-202L.*

# МАСТЕР УСТАНОВКИ - Mac

## **Шаг 1:**

Подключите входящий в комплект поставки Ethernet-кабель к разъему на задней панели DNR-202L.

# **Шаг 2:**

Подключите адаптер питания к разъему питания DC на задней панели DNR-202L и к розетке или сетевому фильтру. Индикатор Power на передней панели устройства загорится синим светом, свидетельствуя о корректной подаче питания.

## **Шаг 3:**

Вставьте диск с драйверами для DNR-202L в привод CD-ROM. Далее перейдите в каталог, соответствующий CD-диску и двойным щелчком выберите папку с утилитой Mac.

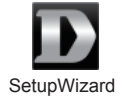

## **Шаг 4:**

Запустите Мастер установки двойным щелчком по значку Setup Wizard. После появления Мастера нажмите кнопку Start и выполните все необходимые для установки инструкции.

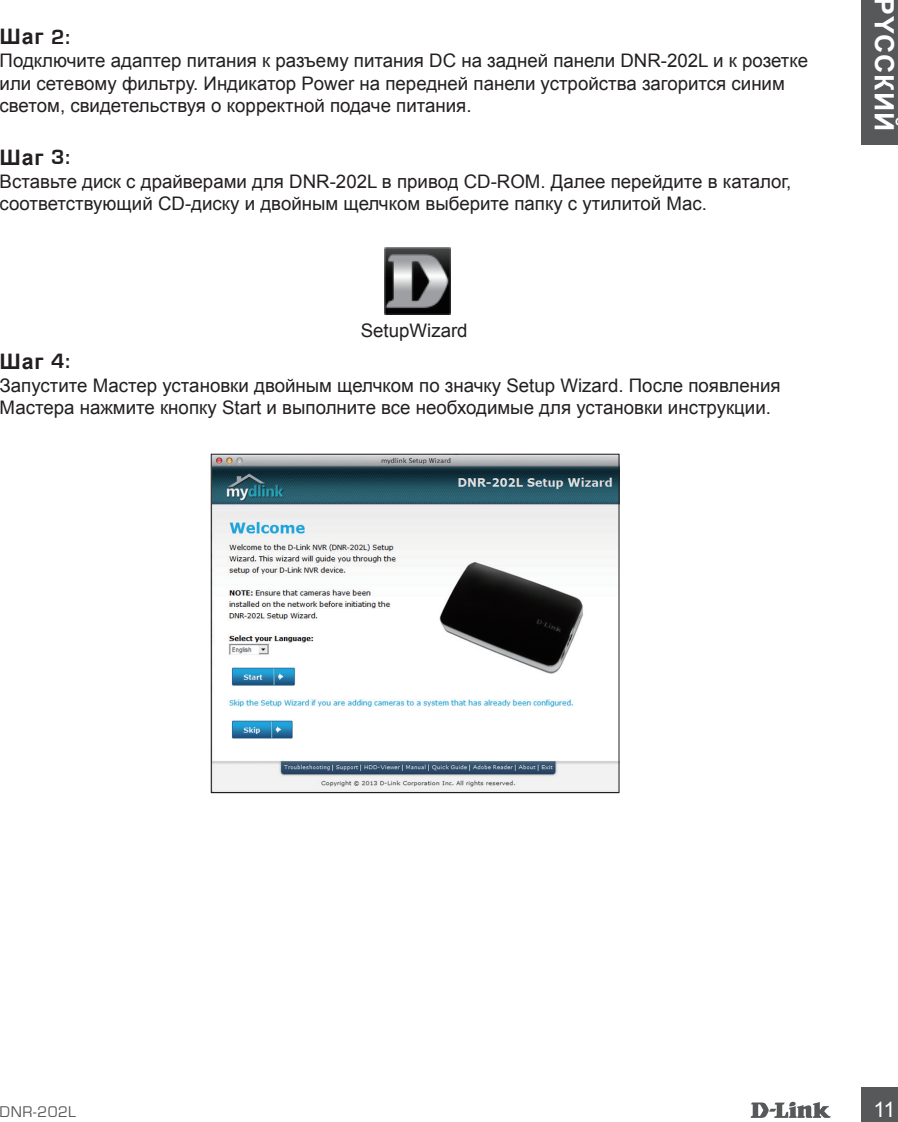

# **mydlink ПОРТАЛ**

После регистрации DNR-202L с учетной записью mydlink в Мастере настройки NVR, Вам будет предоставлена возможность удаленного доступа к сетевому видеорегистратору с Web-сайта **www.mydlink.com.** Когда будет осуществлен вход под учетной записью mydlink, появится окно, похожее на изображенное ниже. Убедитесь, что у Вас установлена последняя версия Java и Active X.

# **Шаг 1:**

Откройте Web-браузер и перейдите на **http://www.mydlink.com**, затем авторизуйтесь.

## **Шаг 2:**

Выберите Ваш сетевой видеорегистратор из списка устройств и нажмите **Connect** (Подключиться). Введите имя пользователя и пароль для DNR-202L, которые были заданы Вами при работе с Мастером настройки.

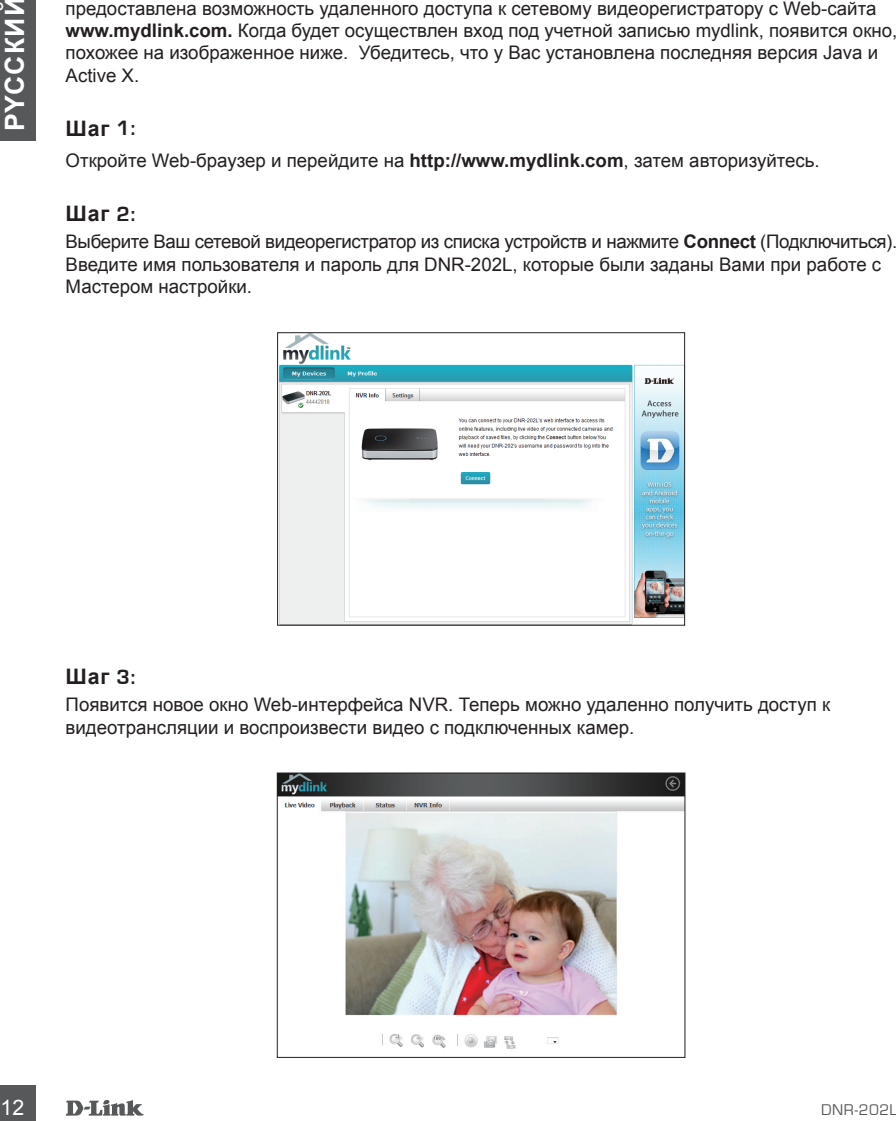

# **Шаг 3:**

Появится новое окно Web-интерфейса NVR. Теперь можно удаленно получить доступ к видеотрансляции и воспроизвести видео с подключенных камер.

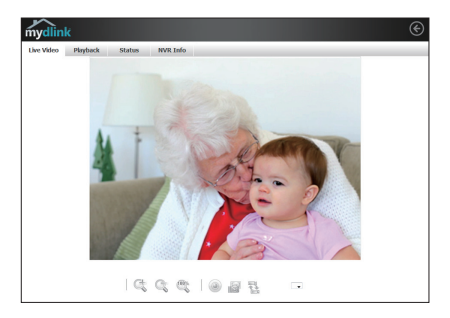

# **ПРИЛОЖЕНИЕ mydlink VIEW – NVR (БЕСПЛАТНОЕ)**

Воспользуйтесь поиском, чтобы найти приложение "mydlink View - NVR", а затем загрузить и установить его на смартфон или планшетный ПК при наличии подключения к Интернет.

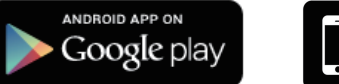

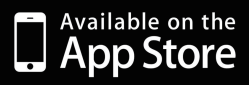

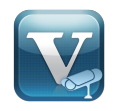

Системные требования: iOS версия 5.1.1 или выше. Android версия 4.01 или выше.

Когда загрузка будет завершена, запустите приложение "mydlink View - NVR" и войдите под учетной записью mydlink. Выберите DNR-202L из списка устройств, чтобы получить доступ к просмотру изображений с подключенных камер в реальном времени.

Теперь можно удаленно получить доступ к видеотрансляции, воспроизвести записанные видео и включить или выключить запись вручную.

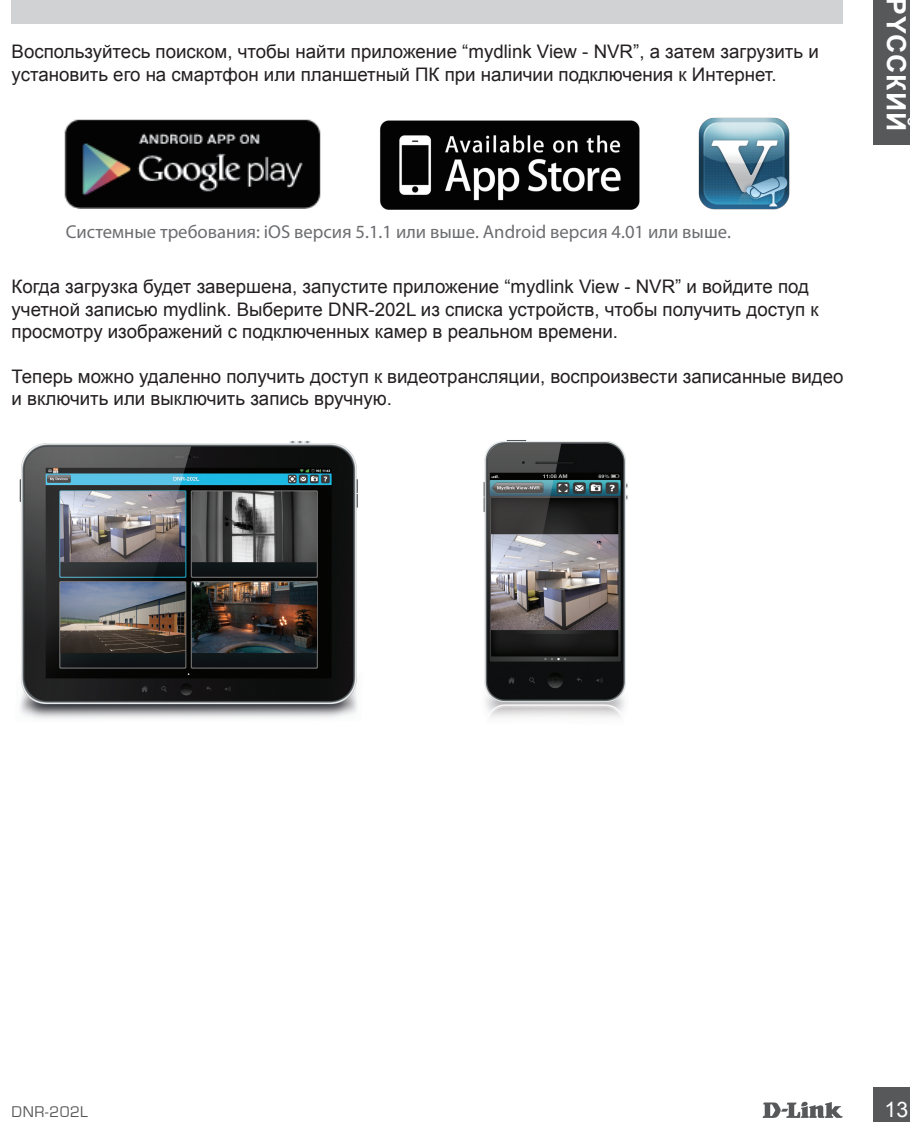

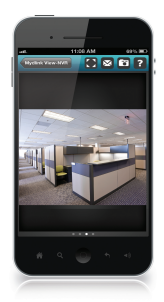

# Техническая поддержка

Обновления программного обеспечения и документация доступны на Интернет-сайте D-Link. D-Link предоставляет бесплатную поддержку для клиентов в течение гарантийного срока. Клиенты могут обратиться в группу технической поддержки D-Link по телефону или через Интернет.

# **Техническая поддержка D-Link:**

8-800-700-5465

# **Техническая поддержка через Интернет:**

http://www.dlink.ru e-mail: support@dlink.ru

# Офисы

# **Россия**

129626 г. Москва Графский пер., 14 Тел.: +7 (495) 744-0099

# **Украина**

04080 г. Киев , ул. Межигорская, 87-А, офис 18 Тел.: +38 (044) 545-64-40 E-mail: kiev@dlink.ru

# **Беларусь**

220114, г. Минск, проспект Независимости, 169 , БЦ "XXI Век" Тел.: +375(17) 218-13-65 E-mail: minsk@dlink.ru

# **Казахстан**

050008, г. Алматы, ул. Курмангазы, 143 (уг. Муканова) Tел./факс: +7 727 378-55-90 E-mail: almaty@dlink.ru

# **Армения**

0038, г. Ереван, ул. Абеляна, 6/1, 4 этаж Тел./Факс: + 374 (10) 398-667 E-mail: erevan@dlink.ru

**Грузия**

Тел./Факс: +995 (593) 98-3210

# **Lietuva**

09120, Vilnius, Žirmūnų 139-303 Tel./faks. +370 (5) 236-3629 E-mail: info@dlink.lt

# **Eesti**

Mustamae 55-314 10621, Tallinn Tel +372 613 9771 e-mail: info@dlink.ee

# **Latvija**

**14 DEAL ASSESS (1998)**<br> **14 DEAL AND AND CONSECT DEAL ASSESS (1998)**<br> **14 DEAL AND AND CONSECT DEAL ASSESS**<br> **14 DEAL AND CONSECT MODEL CONSECT DEAL AND CONSECT DEAL AND CONSECT DEAL AND CONSECT DEAL AND CONSECT DEAL AND** Mazā nometņu 45/53 (ieeja no Nāras ielas) LV-1002, Rīga Tel.:+371 7 618-703 Fax: +371 7 618-706 e-pasts: info@dlink.lv

# **CONTENIDO DEL EMPAQUE**

# CONTENIDO

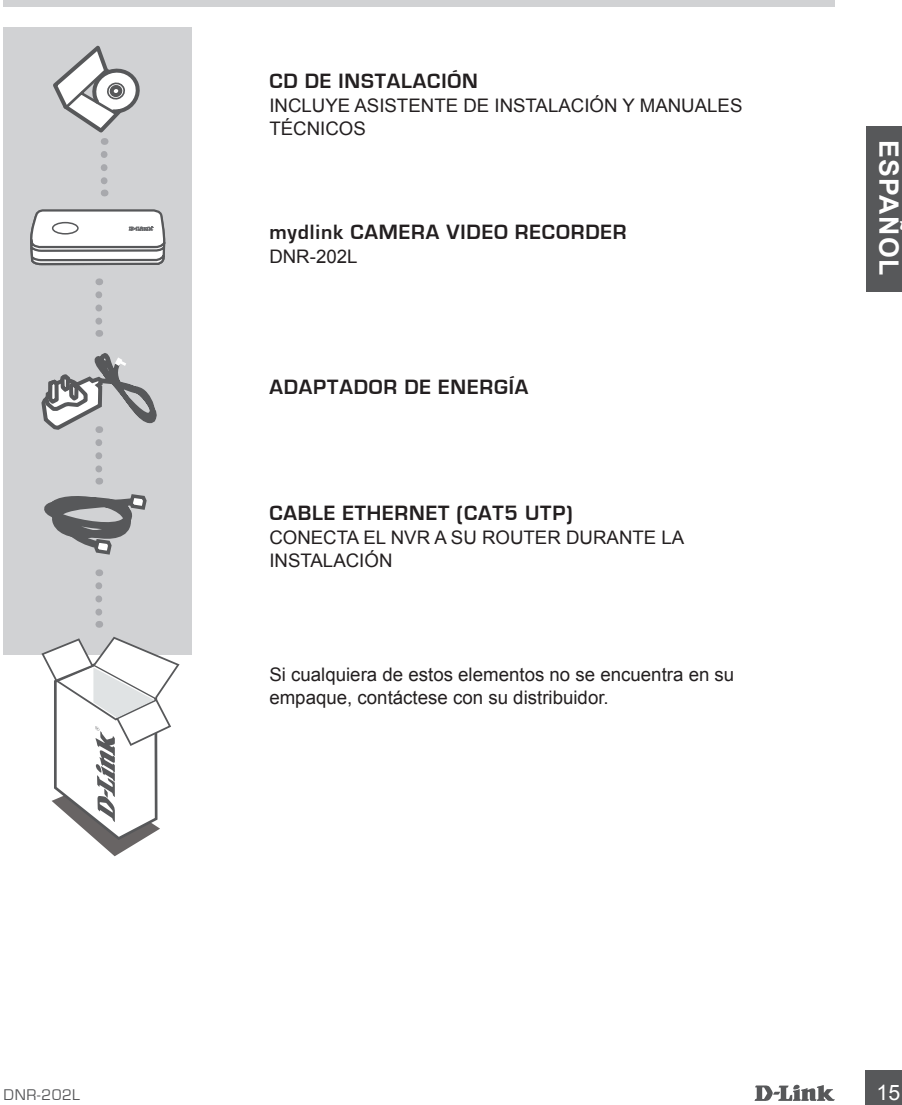

**CD DE INSTALACIÓN**  INCLUYE ASISTENTE DE INSTALACIÓN Y MANUALES TÉCNICOS

**mydlink CAMERA VIDEO RECORDER** DNR-202L

**Adaptador de energía**

**CABLE ETHERNET (CAT5 UTP)** CONECTA EL NVR A SU ROUTER DURANTE LA INSTALACIÓN

Si cualquiera de estos elementos no se encuentra en su empaque, contáctese con su distribuidor.

# **REQUISITOS DEL SISTEMA**

- Un computador con Microsoft Windows® 8/7/Vista/XP, o Mac OS 10.7 o superior
- PC con procesador Pentium 4 a 2,4 GHz o superior, 512 MB de RAM
- Internet Explorer 7 o superior, Firefox, Chrome o Safari 4 o superior
- Red Ethernet 10/100 existente

# **CONFIGURACIÓN DEL PRODUCTO**

# ASISTENTE DE CONFIGURACIÓN - Windows

# **Paso 1:**

Conecte el cable Ethernet al conector de cable de red en el panel posterior del DNR-202L y conéctelo a la red.

## **Paso 2:**

Coloque la fuente de alimentación externa al conector de entrada DC de alimentación situado en la parte posterior del DNR-202L y conéctelo a la toma de alimentación de energía de pared o regleta. La energía se confirma cuando el indicador LED azul situado en el panel frontal está encendido.

## **Paso 3:**

Inserte el CD de instalación DNR-202L en la unidad de CD-ROM. Si la función de ejecución automática de CD no se inicia automáticamente en su computador, vaya a **Inicio > Ejecutar**. En la casilla de ejecutar escriba **D:\autorun.exe** (donde D: representa la letra de la unidad de CD-ROM) y haga clic en Aceptar. Cuando la pantalla de ejecución automática aparezca, haga clic en Instalar y siga las instrucciones en pantalla.

## **Paso 4:**

Haga clic en el botón Inicio para iniciar el asistente y siga las instrucciones del asistente de instalación para terminar de configurar su NVR.

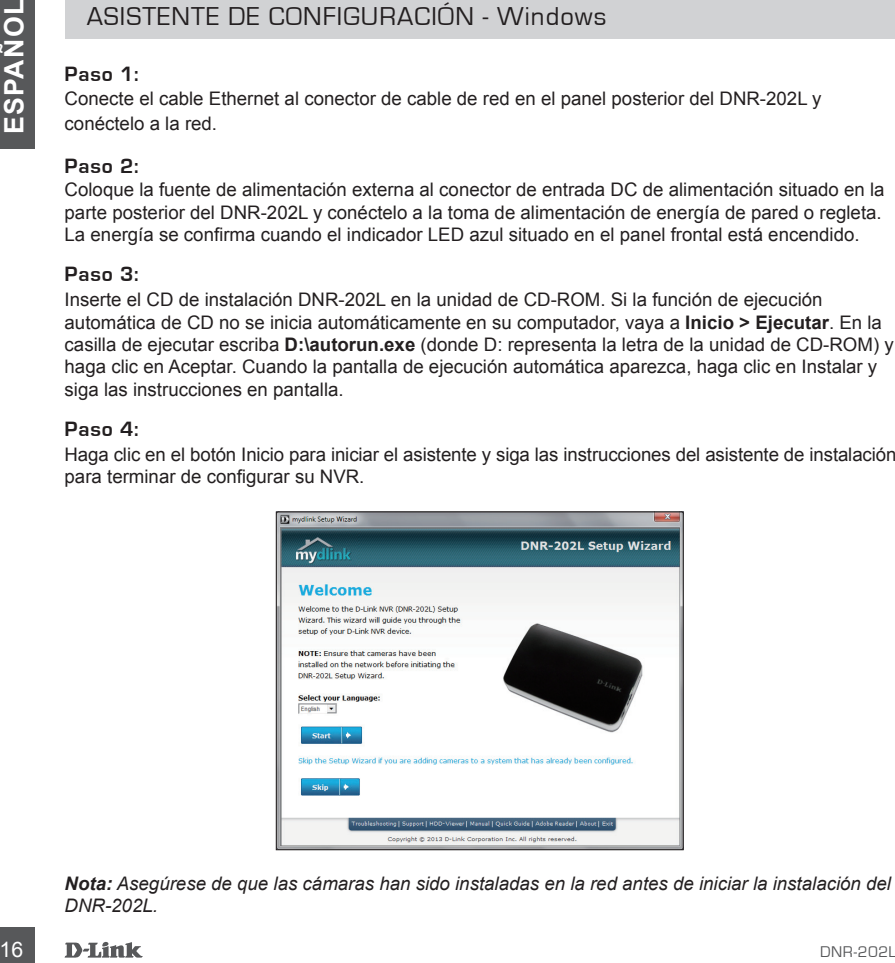

*Nota: Asegúrese de que las cámaras han sido instaladas en la red antes de iniciar la instalación del DNR-202L.*

# ASISTENTE DE CONFIGURACIÓN - Mac

## **Paso 1:**

Conecte el cable Ethernet al conector del cable de red situado en el panel posterior del DNR-202L y conéctelo a la red.

# **Paso 2:**

Conecte la fuente de alimentación externa al conector de entrada DC de alimentación situado en el panel posterior del DNR-202L y conéctelo a la toma de corriente de pared o regleta de alimentación. La Energía se confirma cuando el indicador de encendido LED azul del panel frontal, este encendido.

## **Paso 3:**

Inserte el CD de instalación DNR-202L en la unidad de CD-ROM. Después de haber insertado el CD en su computador, vaya al directorio de la unidad de CD y haga doble clic en la carpeta Utilidades de Mac para ingresar.

### **Paso 4:**

Haga doble clic en el archivo del Asistente para configuración DNR-322 para iniciar la instalación. Cuando el asistente aparezca, haga clic en el botón Inicio para iniciar el asistente y siga las instrucciones del asistente de instalación para terminar de configurar su NVR.

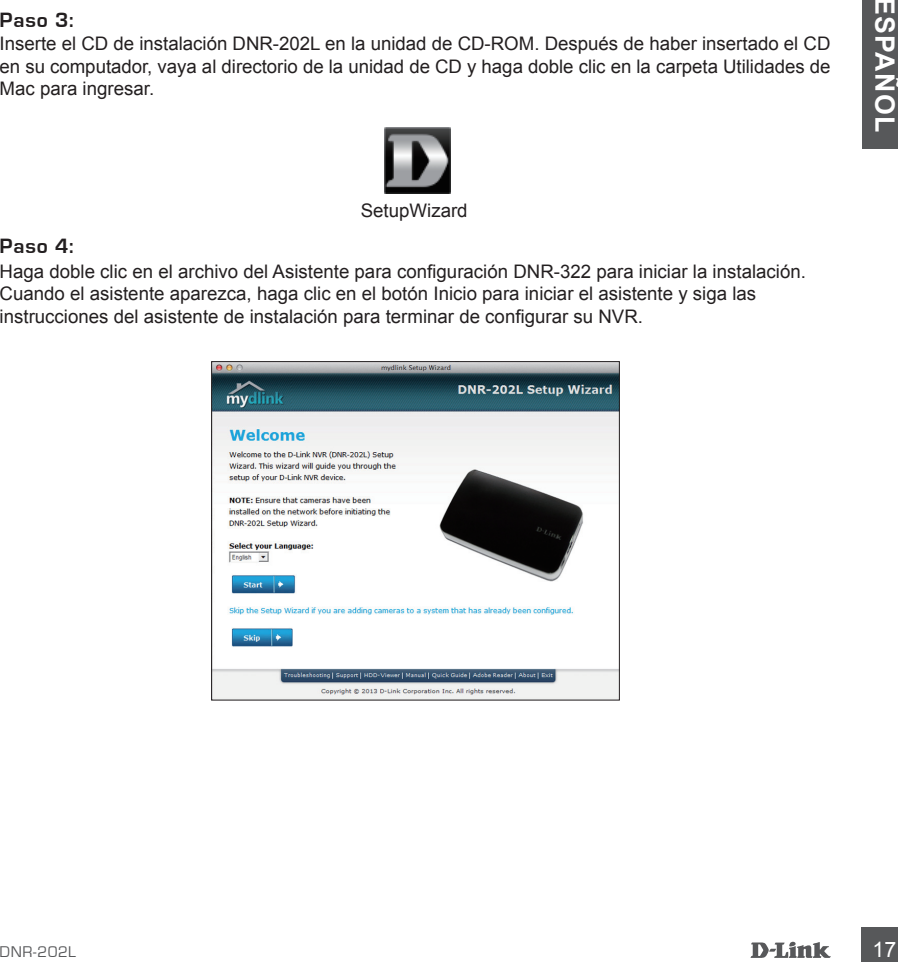

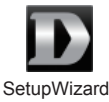

# **mydlink Portal**

Después de registrar su NVR DNR-202L con una cuenta de mydlink en el Asistente para configuración de NVR, usted será capaz de acceder remotamente a su NVR a través de la página web **www.mydlink.com.** Una vez que haya iniciado sesión en su cuenta mydlink, verá una pantalla similar a la siguiente. Asegúrese de tener la última versión de Java y Active X.

### **Paso 1:**

Abra su navegador Web y vaya a **http://www.mydlink.com**, a continuación, inicie sesión en portal mydlink.

### **Paso 2:**

Seleccione el NVR de la lista de dispositivos y haga clic en **Conectar (Connect)**. Introduzca el nombre de usuario y la contraseña del DNR-202L que se ha configurado con el Asistente de Configuración.

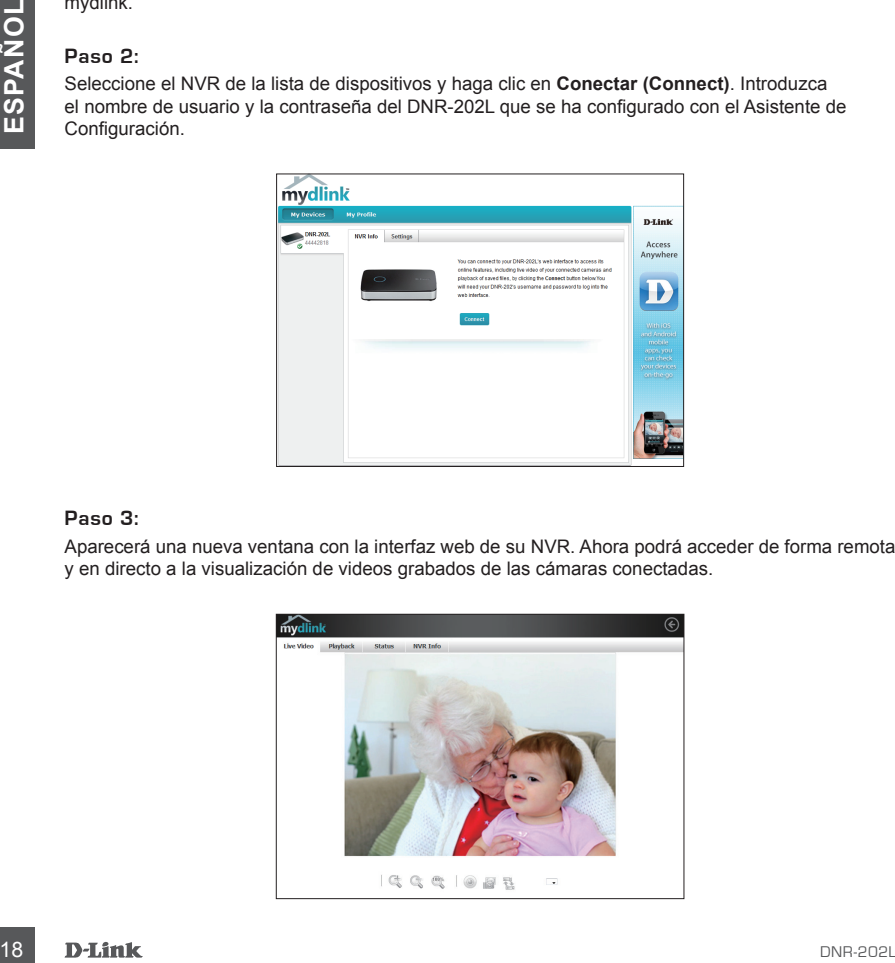

## **Paso 3:**

Aparecerá una nueva ventana con la interfaz web de su NVR. Ahora podrá acceder de forma remota y en directo a la visualización de videos grabados de las cámaras conectadas.

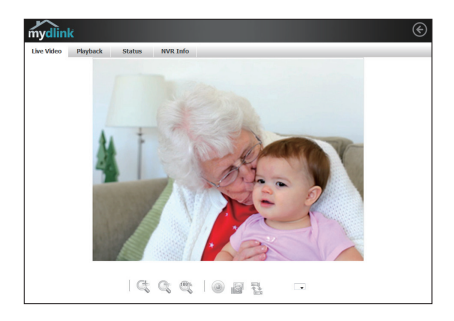

# **mydlink VIEW – APP NVR (GRATIS)**

Busque "mydlink View - NVR" para descargar e instalar la aplicación en su Smartphone o Tablet cuando está conectado a Internet.

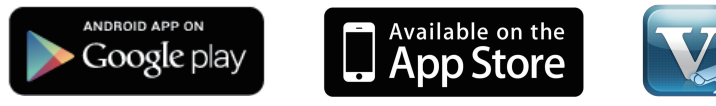

Системные требования: iOS версия 5.1.1 или выше. Android версия 4.01 или выше.

Requisitos del sistema: versión iOS 5.1.1 o superior. Versión de Android 4.01 o superior. Una vez que la descarga se ha completado, ejecute la aplicación "mydlink View - NVR" e inicie sesión en su cuenta mydlink. Seleccione el DNR-202L de la lista de dispositivos para acceder al vídeo en directo desde las cámaras conectadas.

Ahora se puede acceder de forma remota al video, reproducir videos grabados en vivo, y activar o desactivar la grabación de forma manual.

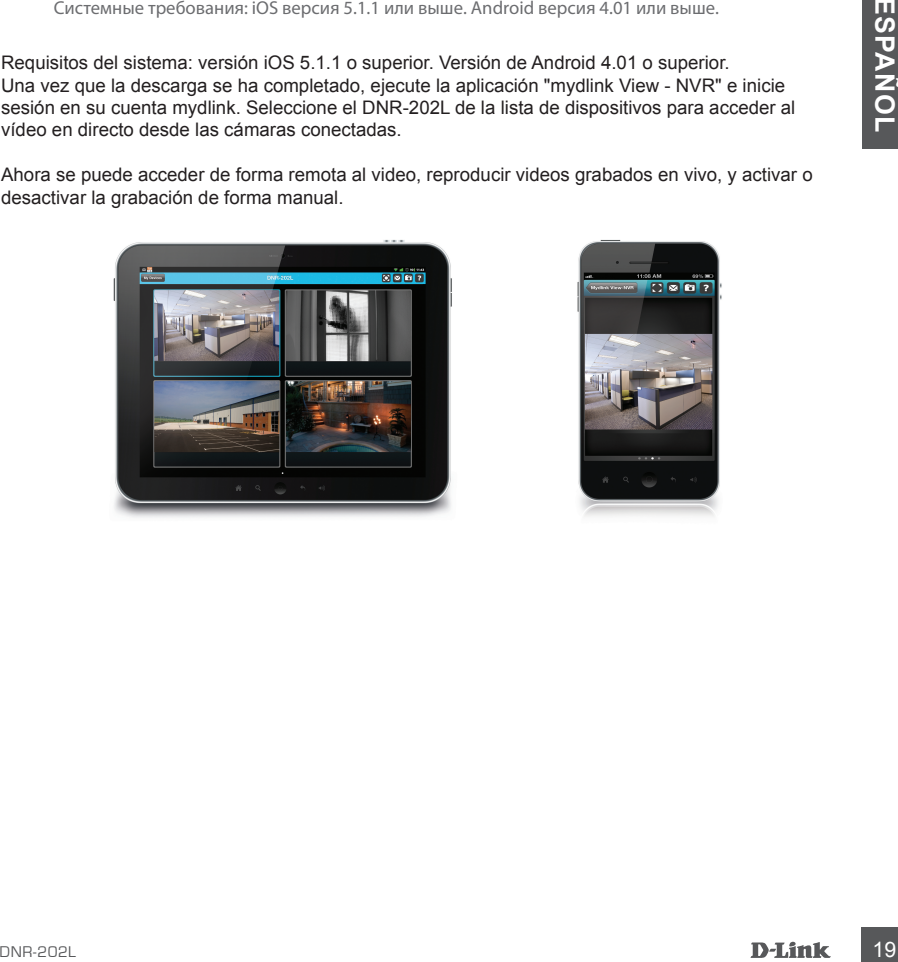

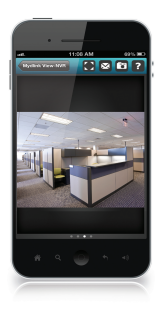

# SOPORTE TÉCNICO

Usted puede encontrar actualizaciones de softwares o firmwares y documentación para usuarios a través de nuestro sitio www.dlinkla.com

# **SOPORTE TÉCNICO PARA USUARIOS EN LATINO AMERICA**

Soporte técnico a través de los siguientes teléfonos de D-Link

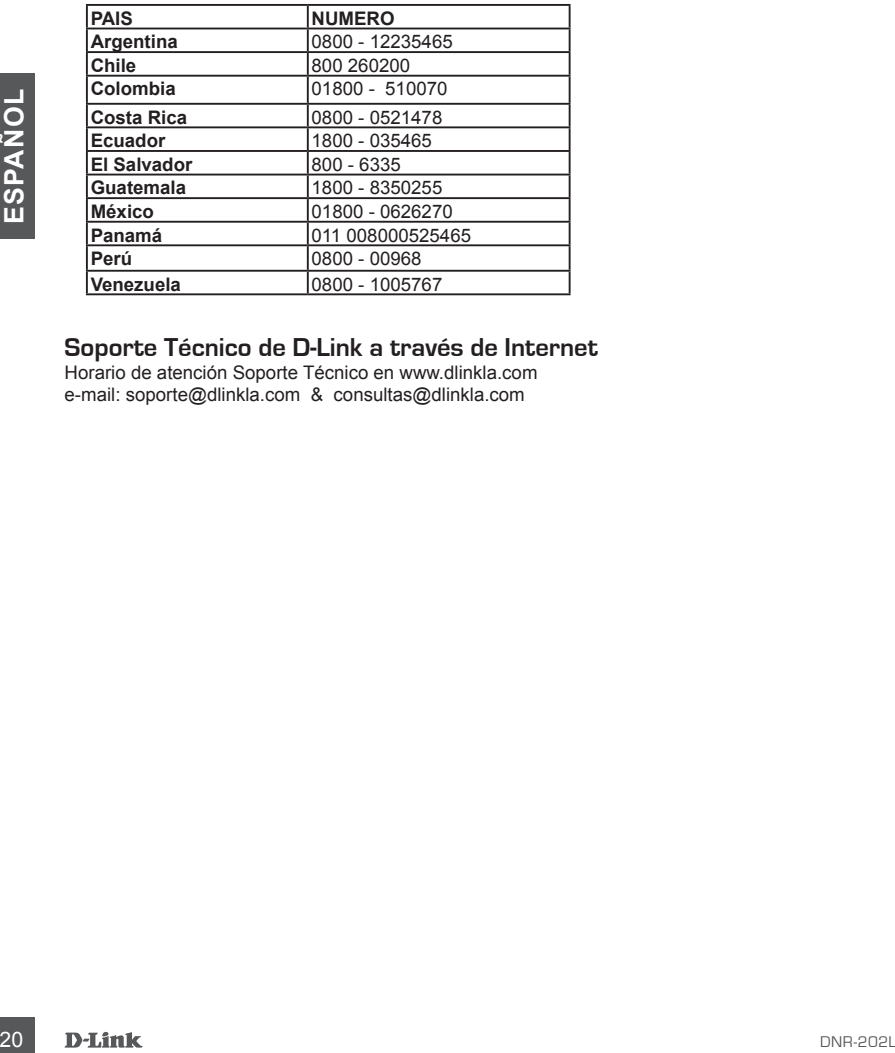

# **Soporte Técnico de D-Link a través de Internet**

Horario de atención Soporte Técnico en www.dlinkla.com e-mail: soporte@dlinkla.com & consultas@dlinkla.com

# **CONTEÚDO DA EMBALAGEM**

# CONTEÚDO

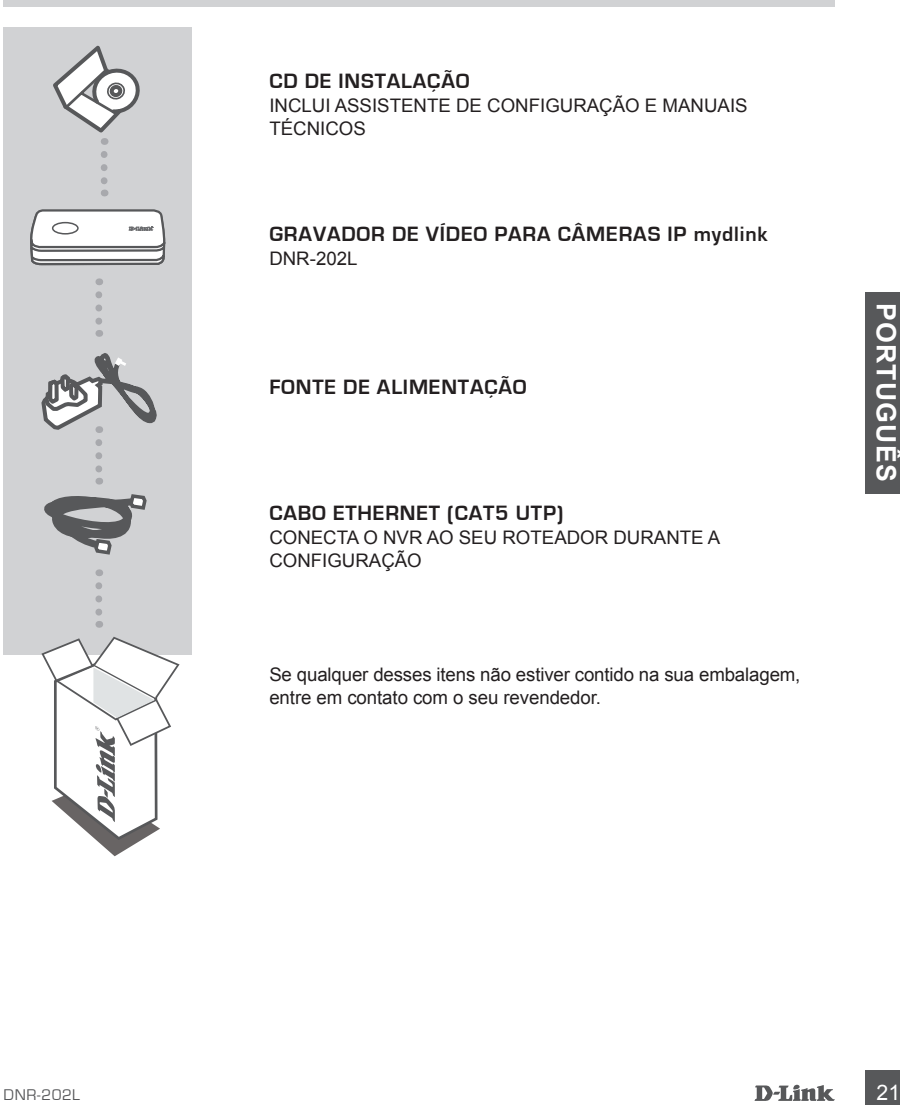

## **CD DE INSTALAÇÃO**  INCLUI ASSISTENTE DE CONFIGURAÇÃO E MANUAIS TÉCNICOS

**GRAVADOR DE VÍDEO PARA CÂMERAS IP mydlink** DNR-202L

**Fonte de alimentação**

**CABO ETHERNET (CAT5 UTP)** CONECTA O NVR AO SEU ROTEADOR DURANTE A CONFIGURAÇÃO

Se qualquer desses itens não estiver contido na sua embalagem, entre em contato com o seu revendedor.

# **REQUISITOS DO SISTEMA**

- Computador com Microsoft Windows® 8/7/Vista/XP, ou Mac OS 10.7 ou superior
- PC com Pentium 4 2.4 GHz ou superior; pelo menos 512MB de RAM
- Internet Explorer 7 ou superior, Firefox, Chrome, Safari 4 ou superior
- Rede Ethernet base 10/100

# **CONFIGURAÇÃO DO PRODUTO**

# Assistente de Configuração - Windows

## **Etapa 1:**

Conecte o cabo Ethernet (rede), na porta RJ-45 (porta de rede) localizada na parte traseira do DNR-202L e conecte-o à rede.

## **Etapa 2:**

Conecte a fonte de alimentação da entrada de energia DC, localizada no painel traseiro do DNR-202L e conecte-o a uma tomada. O equipamento demonstrará que está ligado quando o LED indicador de energia no painel frontal estiver acesso.

### **Etapa 3:**

Insira o CD de Drivers do DNR-202L na unidade de CD-ROM. Se a função de execução automática (Autorun) do CD não for iniciada automaticamente no seu computador, vá para **Iniciar > Executar**. Na caixa de execução (Run), digite **D:\autorun.exe** (onde D:\representa a letra da sua unidade de CD-ROM) e clique em **OK**. Quando a tela de execução automática for exibida, clique em **Install** e siga as instruções na tela.

## **Etapa 4:**

Clique no botão **Start** para iniciar o assistente, e siga as instruções do Assistente de Instalação (Installation Wizard) para acabar de configurar o seu NVR.

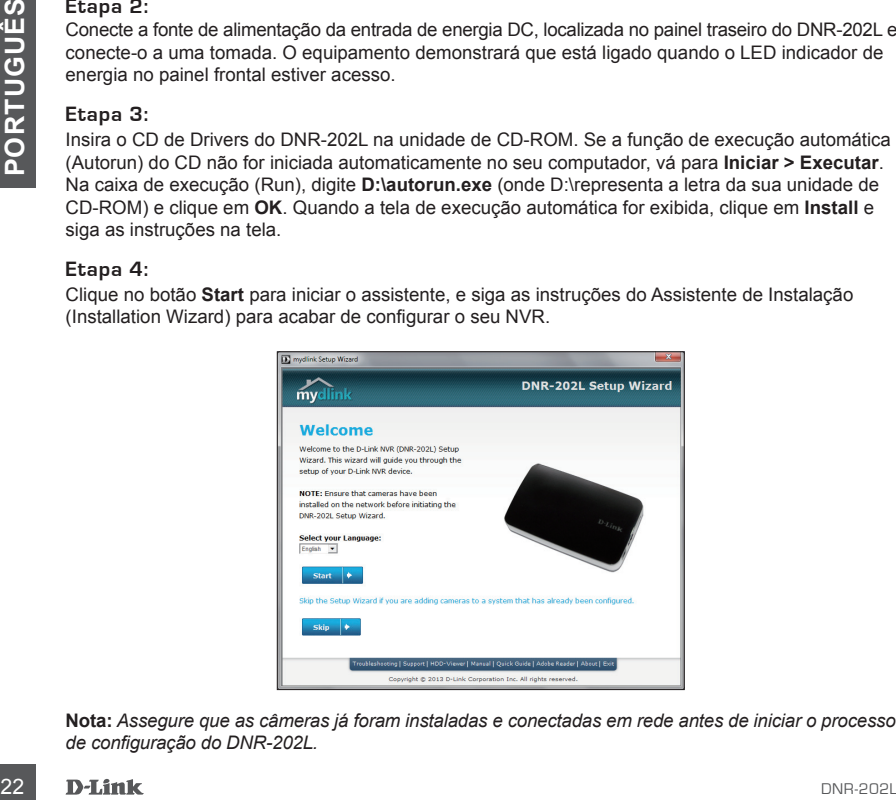

**Nota:** *Assegure que as câmeras já foram instaladas e conectadas em rede antes de iniciar o processo de configuração do DNR-202L.*

Assistente de Configuração - Mac

Conecte o cabo Ethernet ao conector de rede RJ45 localizado no painel traseiro do DNR-202L e à rede.

# **Etapa 2:**

Conecte a fonte de alimentação externa no conector de entrada de energia DC localizado no painel traseiro do DNR-202L e ligue na tomada de parede ou extensão. A alimentação é confirmada quando o LED indicador azul do painel frontal ficar aceso.

# **Etapa 3:**

Insira o CD do DNR-202L na unidade de CD-ROM. Depois de ter inserido o CD no seu computador, vá para o diretório da unidade de CD, e dê um duplo clique na pasta Utilitários Mac para entrar.

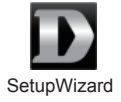

## **Etapa 4:**

Clique duas vezes no arquivo DNR-202L Setup Wizard para iniciar o Assistente de Configuração. Quando o assistente for exibido, clique no botão Iniciar para iniciar o assistente e siga as instruções para concluir a configuração do NVR.

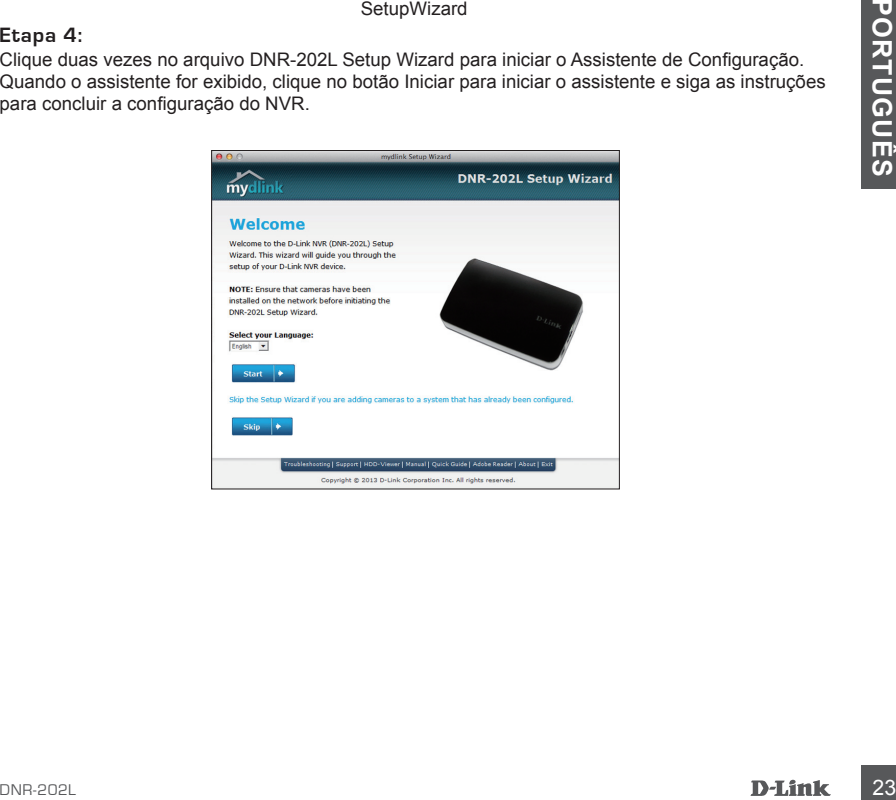

# **mydlink Portal**

Após registrar seu DNR-202L com sua conta mydlink durante a configuração com o assistente de instalação, você será capaz de acessar remotamente seu dispositivo DNR-202L através do site www.mydlink.com. Uma vez que esteja conectado em sua conta mydlink, você verá uma interface similar a demonstrada abaixo. Verifique se você tem instalada a última versão dos softwares Java e Active X para que a visualização das imagens seja possível através de seu computador.

## **Etapa 1:**

Abra seu navegador de Internet e acesse o site http://www.mydlink.com; em seguida se conecte ao portal mydlink.

### **Etapa 2:**

Selecione seu DNR-202L na lista de dispositivos e clique no botão Connect (Conectar). Digite o mesmo nome de usuário e senha de acesso que foram configurados durante o assistente de instalação do dispositivo de gravação.

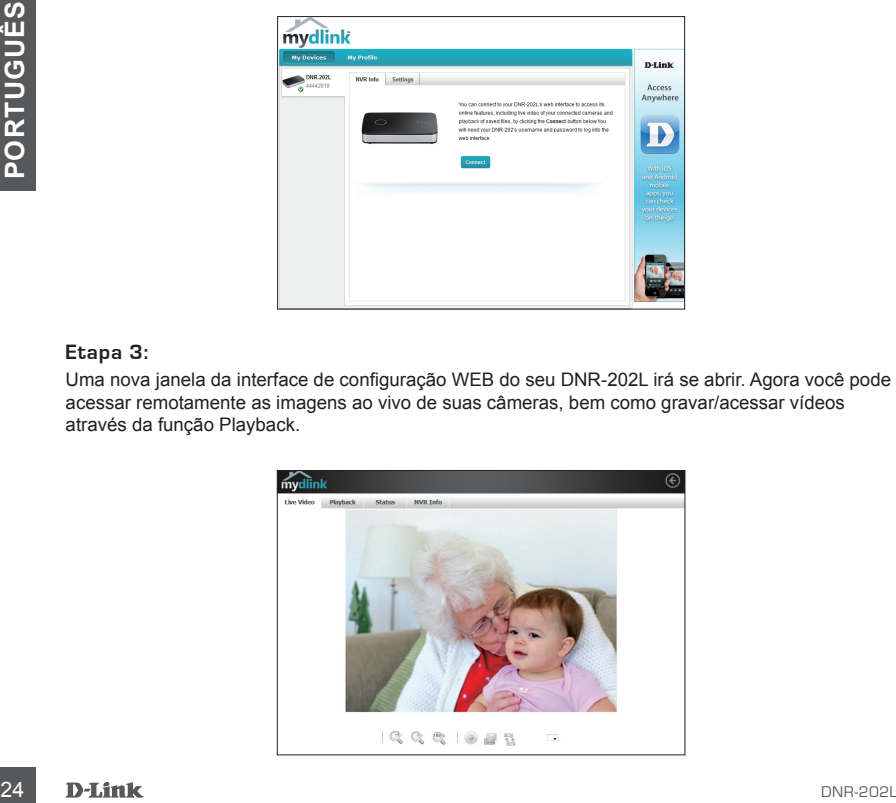

## **Etapa 3:**

Uma nova janela da interface de configuração WEB do seu DNR-202L irá se abrir. Agora você pode acessar remotamente as imagens ao vivo de suas câmeras, bem como gravar/acessar vídeos através da função Playback.

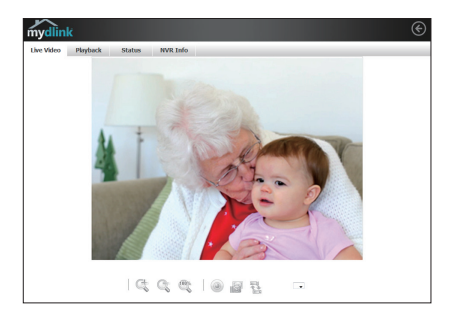

# **mydlink VIEW – NVR APP (GRATUITO)**

Procure pelo aplicativo "mydlink View - NVR" e instale o mesmo em seu Smartphone ou Tablet quando estiver conectado à Internet.

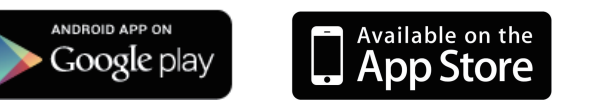

Requisitos do sistema: iOS versão 5.1.1 ou superior. Android versão 4.01 ou superior.

Uma vez que o download tenha sido efetuado, abra o app "mydlink View-NVR" e se conecte usando sua conta mydlink. Selecione seu DNR-202L na lista de dispositivos para acessar ao vivo vídeos capturados por suas câmeras instaladas em seu sistema de monitoramento IP.

Visualize agora vídeos em tempo real, vídeos anteriormente gravados ou habilite a gravação se desejar.

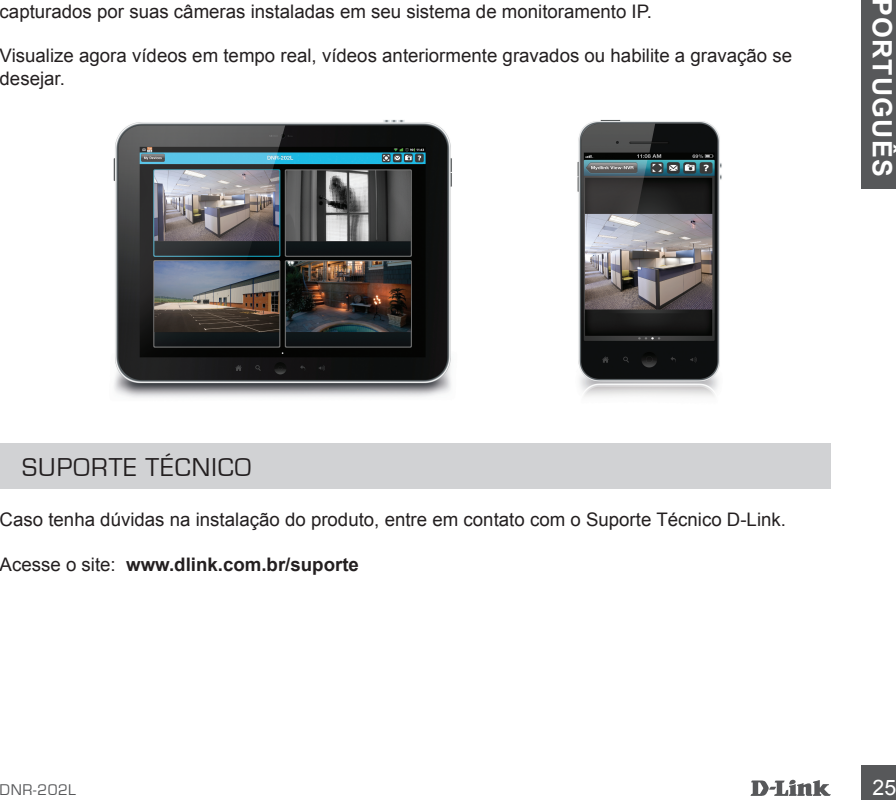

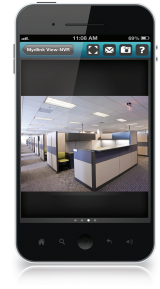

# Suporte Técnico

Caso tenha dúvidas na instalação do produto, entre em contato com o Suporte Técnico D-Link.

Acesse o site: **www.dlink.com.br/suporte**

# 包裝內容物

內容

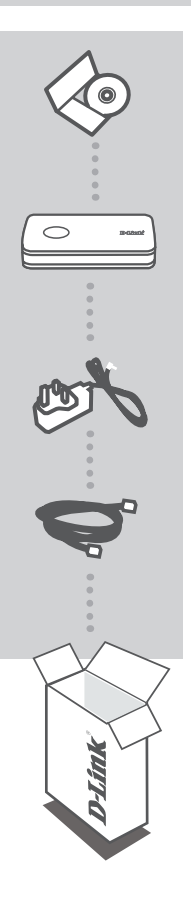

安裝光碟 內含安裝設定精靈與使用手冊

**mydlink** 網路影像儲存中心 DNR-202L

電源供應器

乙太網路線 (**CAT.5 UTP**) 將NVR設備與您現有網路設備連接使用

為保障您的購買權益,上述內容物若有任何缺失遺漏,請儘速與 您的原購買經銷商聯絡。

中

文

# 系統基本需求

- Microsoft Windows® 8/7/Vista/XP, 或Mac OS 10.7或以上
- 電腦CPU至少Pentium 4–2.4 GHz或以上等級;至少512MB RAM記憶體
- Internet Explorer 7、Firefox、Chrome和Safari 4或以上版本
- 現有10/100乙太網路

# 產品設定說明

# 設定精靈 - Windows

## 步驟 **1:**

請將乙太網路線一端接上DNR-202L背面的網路埠,一端連接至您的現有網路設備上。

# 步驟 **2:**

請將設備外接電源供應器,一端接上牆上的市電插座,一端接上DNR-202L背面的電源孔。並按下設 備正面的電源按鈕開啟設備電源,並確認電源燈號亮起藍燈。

### 步驟 3:

請將隨設備所附的安裝光碟放入電腦的光碟機中,開始進行安裝設定。

如果您的電腦將自動執行光碟內容功能關閉,或是D-Link安裝光碟沒有自動執行,請至您的電腦作業 系統中,按開始->執行,輸入**D:\autorun.exe**即可。(D:代表光碟機磁碟代號,若您的光碟機磁碟代號 不是D:, 請以您實際使用代號為主)

### 步驟 4:

請按"開始**(Start)**"按鈕開始執行設定精靈,並且依照設定精靈的顯示畫面指示一步步完成您的NVR設 定。

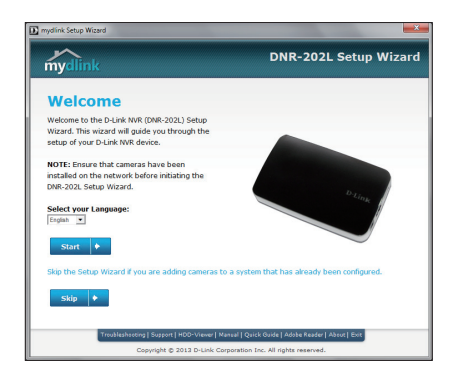

注意: 在DNR-202L開始設定前請確認攝影機已經安裝在網路內。

中 文

# 設定精靈 - Mac

## 步驟 **1:**

利用包裝內附的乙太網路線,一端連接DNR-202L背面的網路埠,另一端連接路由器或交換器。

### 步驟 **2:**

將電源供應器的一端連接DNR-202L背面的電源插孔,另一端插入牆壁的電源插座或延長線,開啟電 源後查看正面的電源指示燈是否有藍燈亮起。

### 步驟 **3:**

將DNR-202L的光碟放入電腦的光碟機,到光碟機的項目後雙擊Mac Utility的資料夾進入。

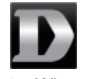

### **SetupWizard**

### 步驟 **4:**

雙擊DNR-202L Setup Wizard的檔案來執行設定精靈。設定精靈開啟後,按下「開始」的按鈕來開始 精靈的程序,之後依照精靈的指示來完成設定。

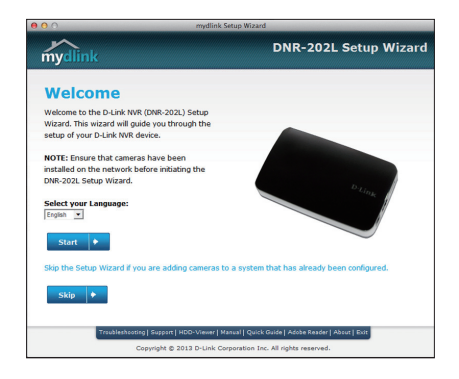

# **mydlink** 平台

在透過設定精靈將DNR-202L註冊到mydlink服務後,即可以登入mydlink平台**(www.mydlink.com)**來 遠端存取DNR-202L。在登入mydlink網站後,您將會看到類似以下的畫面,請確認您使用的網頁瀏覽 器已安裝最新版的Java和Active X。

# 步驟 **1:**

請開啟網頁瀏覽器,並在網址列輸入**http://www.mydlink.com**,輸入您的mydlink帳號(email)和密碼 來登入。

# 步驟 **2:**

請在裝置清單中選擇您要連線的設備並按下「連線」的按鈕,再輸入DNR-202L的使用者名稱和密 碼。

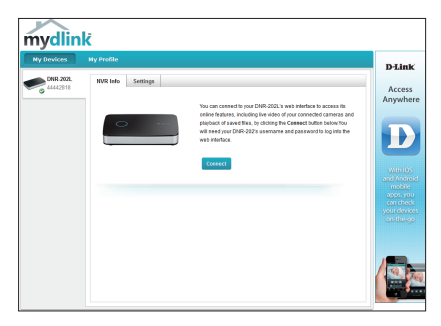

# 步驟 **3:**

畫面會出現DNR-202L的網頁介面,您可以在此頁面遠端觀看攝影機的即時影像和播放錄影檔案。

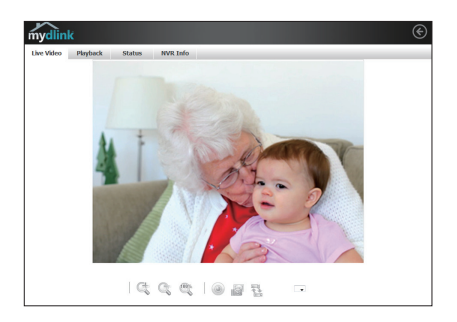

# **mydlink VIEW – NVR APP (**免費**)**

在您智慧型手機或平板電腦可以連通網路時,至App Store/Google Play內搜尋「mydlink View-NVR」 下載並安裝。

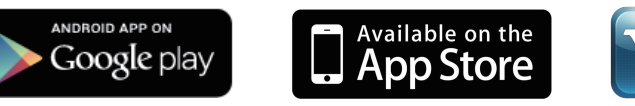

最低系統需求: iOS 5.1.1或以上版本、Android 4.01或以上版本。

請開啟「mydlink View–NVR」app並登入您的mydlink帳號(email)和密碼,再從裝置清單中選擇您要 連線的設備。

您可以在此畫面遠端觀看攝影機的即時影像、播放錄影檔案和手動啟用或停用錄影功能。

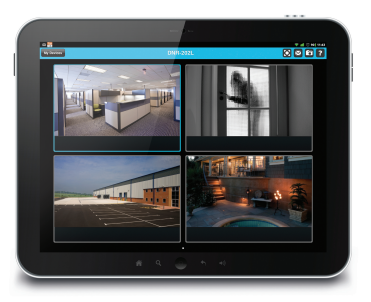

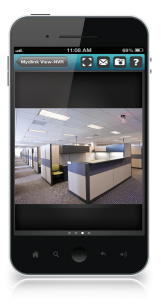

# D-Link 友訊科技 台灣分公司 技術支援資訊

如果您還有任何本使用手冊無法協助您解決的產品相關問題,台灣地區用戶可以透過我 們的網站、電子郵件或電話等方式與D-Link台灣地區技術支援工程師聯絡。

# **D-Link** 免付費技術諮詢專線

0800-002-615 手機付費電話 (02)6600-0123#8715 服務時間:调一至调五,早上9:00到晚上9:00 (不含周六、日及國定假日) 網 站:http://www.dlink.com.tw 電子郵件: dssqa\_service@dlink.com.tw

# 如果您是台灣地區以外的用戶,請參考D-Link網站,全球各地分公司 的聯絡資訊以取得相關支援服務。

產品保固期限、台灣區維修據點查詢,請參考以下網頁說明: http://www.dlink.com.tw

產品維修:

使用者可直接送至全省聯強直營維修站或請洽您的原購買經銷商。

# **Isi Paket**

Isi

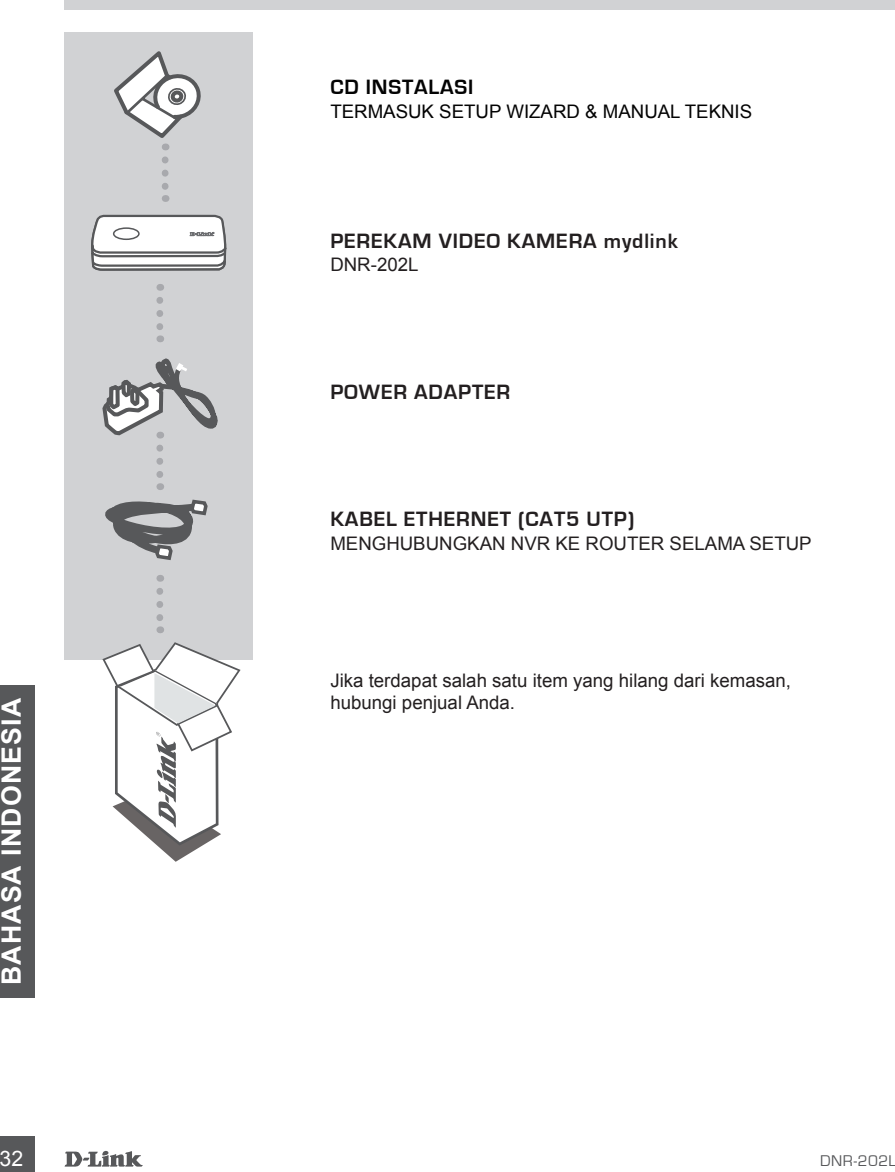

# **Isi Paket PERSYARATAN SISTEM**

- Komputer dengan Microsoft Windows® 8/7/Vista/XP, atau Mac OS 10.7 atau atasnya
- PC dengan Pentium 4 2,4 GHz atau di atasnya; minimal 512MB RAM
- Internet Explorer 7 atau versi yang di atasnya, Firefox, Chrome, atau Safari 4 atau versi yang di atasnya
- Memiliki jaringan Ethernet 10/100

# **PRODUK SETUP**

# SETUP WIZARD - Windows

## **Langkah 1:**

Hubungkan kabel Ethernet yang disertakan dalam kemasan ke konektor yang terletak pada panel belakang DNR-202L dan sambungkan ke dalam jaringan anda.

## **Langkah 2:**

Pasang catu daya eksternal ke konektor daya input DC yang terletak pada panel belakang DNR-202L dan hubungkan ke stopkontak. Power dinyatakan ada ketika LED biru indikator daya yang terletak di panel depan menyala.

### **Langkah 3:**

Masukkan CD Driver DNR-202L ke dalam drive CD-ROM. Jika fungsi Autorun tidak secara otomatis berjalan pada komputer Anda, klik pada **Start > Run**. Pada kotak run ketik **D:\autorun.exe** (dimana D: mewakili huruf drive dari CD-ROM Anda) kemudian klik **OK**. Ketika layar autorun muncul, klik **Install**  dan ikuti petunjuk pada layar.

### **Langkah 4:**

Klik pada tombol Start untuk memulai wizard, dan ikuti petunjuk dari instalasi wizard untuk menyelesaikan konfigurasi NVR Anda.

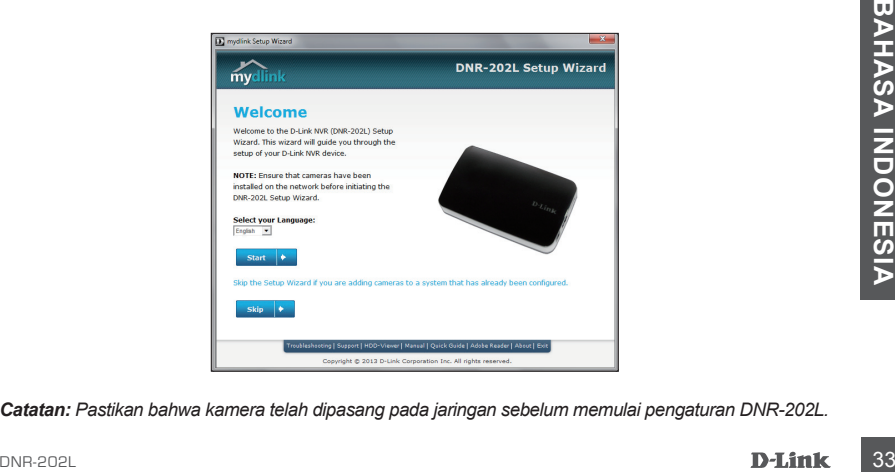

*Catatan: Pastikan bahwa kamera telah dipasang pada jaringan sebelum memulai pengaturan DNR-202L.*

# SETUP WIZARD - Mac

### **Langkah 1:**

Hubungkan kabel Ethernet yang disertakan dalam kemasan ke konektor kabel jaringan yang terletak pada panel belakang DNR-202L dan sambungkan ke jaringan anda.

### **Langkah 2:**

Sambungkan adaptor daya eksternal ke konektor power input DC yang terletak pada panel belakang DNR-202L dan hubungkan ke stopkontak. Power dikonfirmasi ketika LED biru Indikator daya yang terletak di depan panel menyala.

### **Langkah 3:**

Masukkan CD Driver DNR-202L dalam drive CD-ROM. Setelah Anda memasukkan CD ke dalam komputer Anda, buka direktori drive CD dan klik dua kali pada folder Mac Utility untuk masuk.

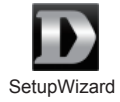

### **Langkah 4:**

Klik dua kali pada file DNR-202L Setup Wizard untuk memulai Setup Wizard. Ketika wizard muncul, klik tombol Start untuk memulai wizard, dan ikuti petunjuk dari Setup Wizard untuk menyelesaikan setting NVR Anda.

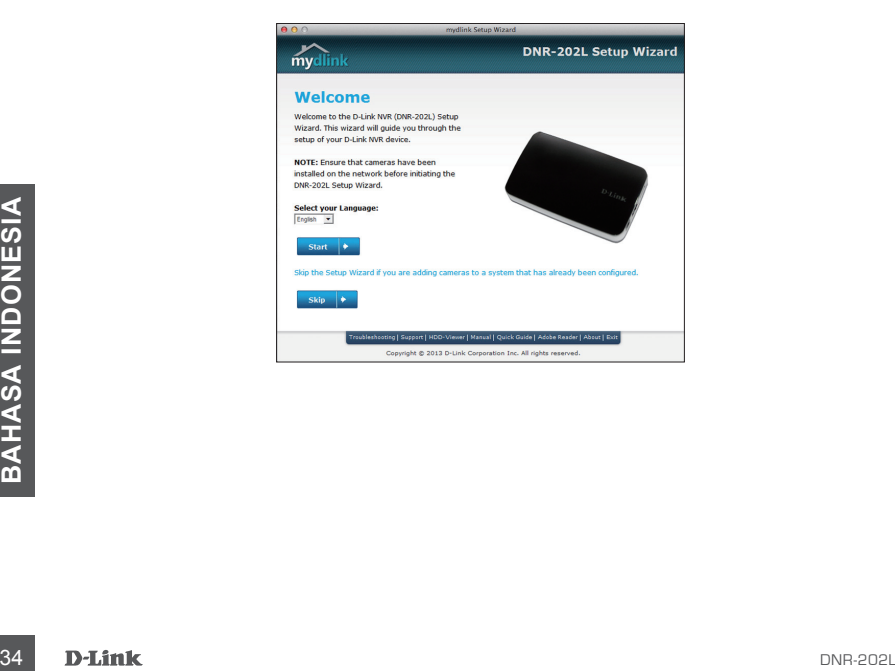

# **Portal mydlink**

Setelah mendaftarkan DNR-202L NVR Anda ke akun mydlink di Setup Wizard NVR, Anda dapat mengakses NVR Anda dari jarak jauh melalui situs **www.mydlink.com.** Setelah Anda login ke akun mydlink, Anda akan melihat tampilan seperti di bawah ini. Pastikan Anda memiliki versi terbaru dari Java dan Active X.

### **Langkah 1:**

Buka web browser Anda dan ketikkan alamat **http://www.mydlink.com**, kemudian login ke Portal mydlink.

### **Langkah 2:**

Pilih NVR Anda dari daftar perangkat dan klik **Connect**. Masukkan nama pengguna dan password dari DNR-202L yang telah diatur menggunakan Setup Wizard.

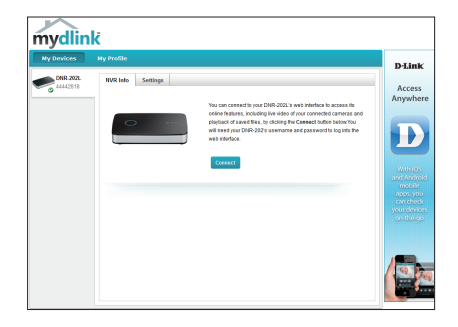

## **Langkah 3:**

Sebuah jendela baru untuk antarmuka web NVR Anda akan muncul. Sekarang Anda dari jarak jauh dapat mengakses live view dan video playback dari kamera yang terhubung.

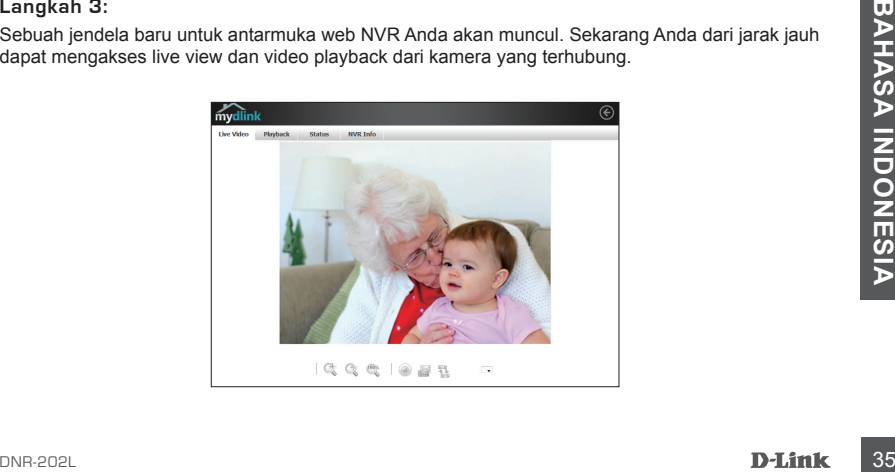

# **Applikasi mydlink VIEW – NVR (GRATIS)**

Cari aplikasi "mydlink View - NVR" untuk mendownload dan menginstal aplikasi pada smartphone atau tablet ketika terhubung ke Internet.

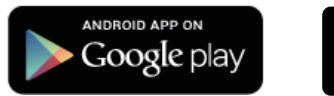

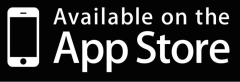

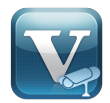

Persyaratan Sistem: iOS versi 5.1.1 atau versi yang di atasnya. Android versi 4.01 atau versi yang di atasnya.

Setelah download selesai, jalankan aplikasi "mydlink View - NVR" dan masuk ke akun mydlink Anda. Pilih DNR-202L dari daftar perangkat Anda untuk mengakses video langsung dari kamera yang terhubung.

Sekarang Anda dapat mengakses live video, pemutaran rekaman video, dan secara manual mengaktifkan atau menonaktifkan perekaman.

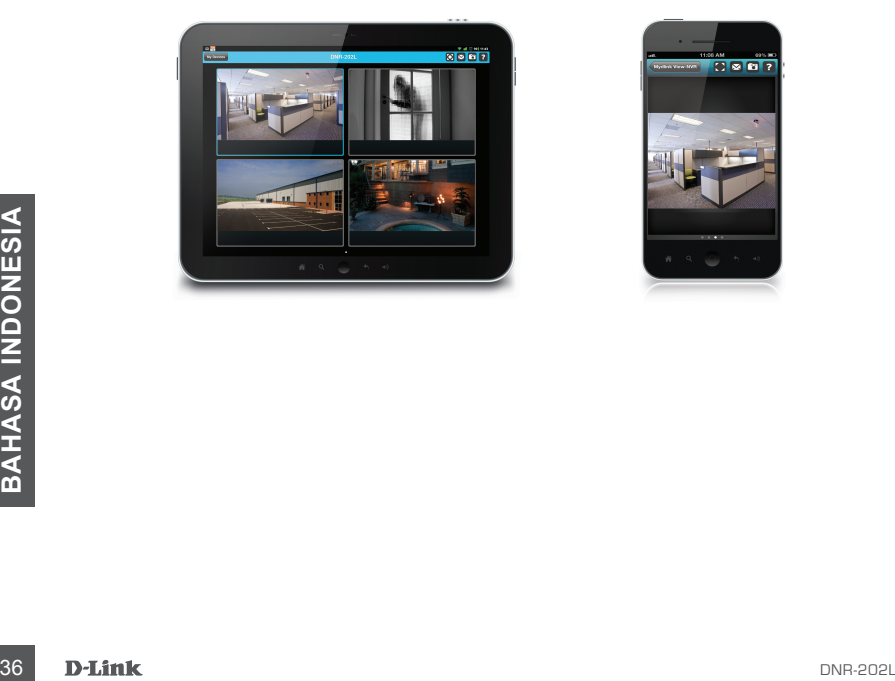

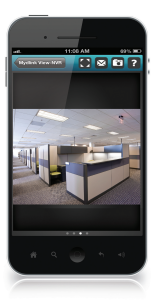

# Dukungan Teknis

Update perangkat lunak dan dokumentasi pengguna dapat diperoleh pada situs web D-Link. Dukungan Teknis untuk pelanggan:

# **Dukungan Teknis D-Link melalui telepon:**

Tel: +62-21-5731610

# **Dukungan Teknis D-Link melalui Internet:**

Email : support@dlink.co.id Website : http://support.dlink.co.id

# NOTES

# NOTES

Ver. 1.20(DI) 2014/03/13 RMN0100975A